# **Программный модуль «Бизнес.Интеграции»**

# **Руководство администратора**

Редакция от 22.12.2020

[Сокращения](#page-2-0)

[Назначение](#page-2-0)

[Сведения о правообладателях](#page-2-0)

[Интеграции с интернет-магазинами](#page-2-0)

[Приём заказов по почте](#page-9-0)

[Приём заявок с сайта](#page-13-0)

[Интеграция с Почтой России](#page-16-0)

[Интеграция с 1С:Бухгалтерия](#page-18-0)

[Интеграция с IP-телефонией "Простые звонки"](#page-30-0)

[Интеграция с системой аналитики Roistat](#page-33-0)

[Интеграция с сервисом email и SMS рассылок UNISENDER](#page-36-0)

[Офферные кампании ЮMoney](#page-38-0)

### **Сокращения**

<span id="page-2-0"></span>ПМ - программный модуль. Бизнес.Ру - Платформа "Бизнес.Ру"

### **Назначение**

Это руководство содержит информацию по работе с ПМ "Бизнес.Интеграции" для администратора предприятия. ПМ имеет веб-интерфейс и доступен из веб-браузера.

ПМ предназначен для индивидуальных предпринимателей и юридических лиц, осуществляющих продажу товаров и услуг.

### **Сведения о правообладателях**

ПМ разработан ООО "Класс Информационные Технологии". Авторские прав на ПМ принадлежат ООО "Класс Информационные Технологии".

## **Интеграции с интернет-магазинами**

Функционал интеграций с интернет-магазинами:

- выгрузка товаров, их остатков и цен из Бизнес.Ру в интернет-магазин;
- загрузка заказов из интернет-магазина в Бизнес.Ру.

Настройка интеграций для всех интернет-магазинов выполняется одинаково, разные интеграции различаются набором доступных настроек.

## **Пример настройки интеграции со всеми настройками (максимальный функционал).**

Перейдите в Маркетплейс (шестеренка настройки в правом верхнем углу, пункт меню "Маркетплейс").

В разделе "Интернет-магазины" кликните по виджету "CommerceML".

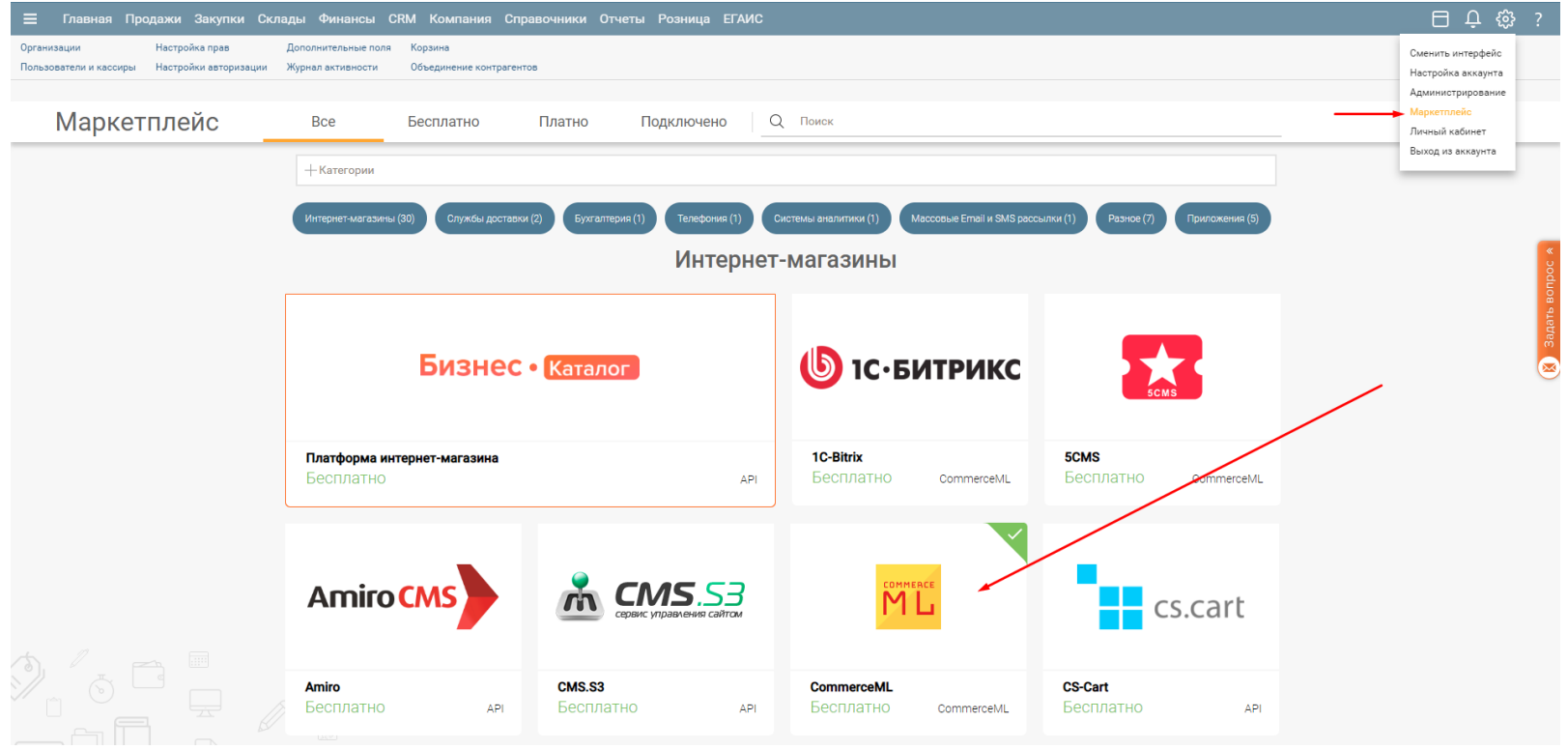

В открывшемся информационном окне виджета кликните по кнопке "Подключить":

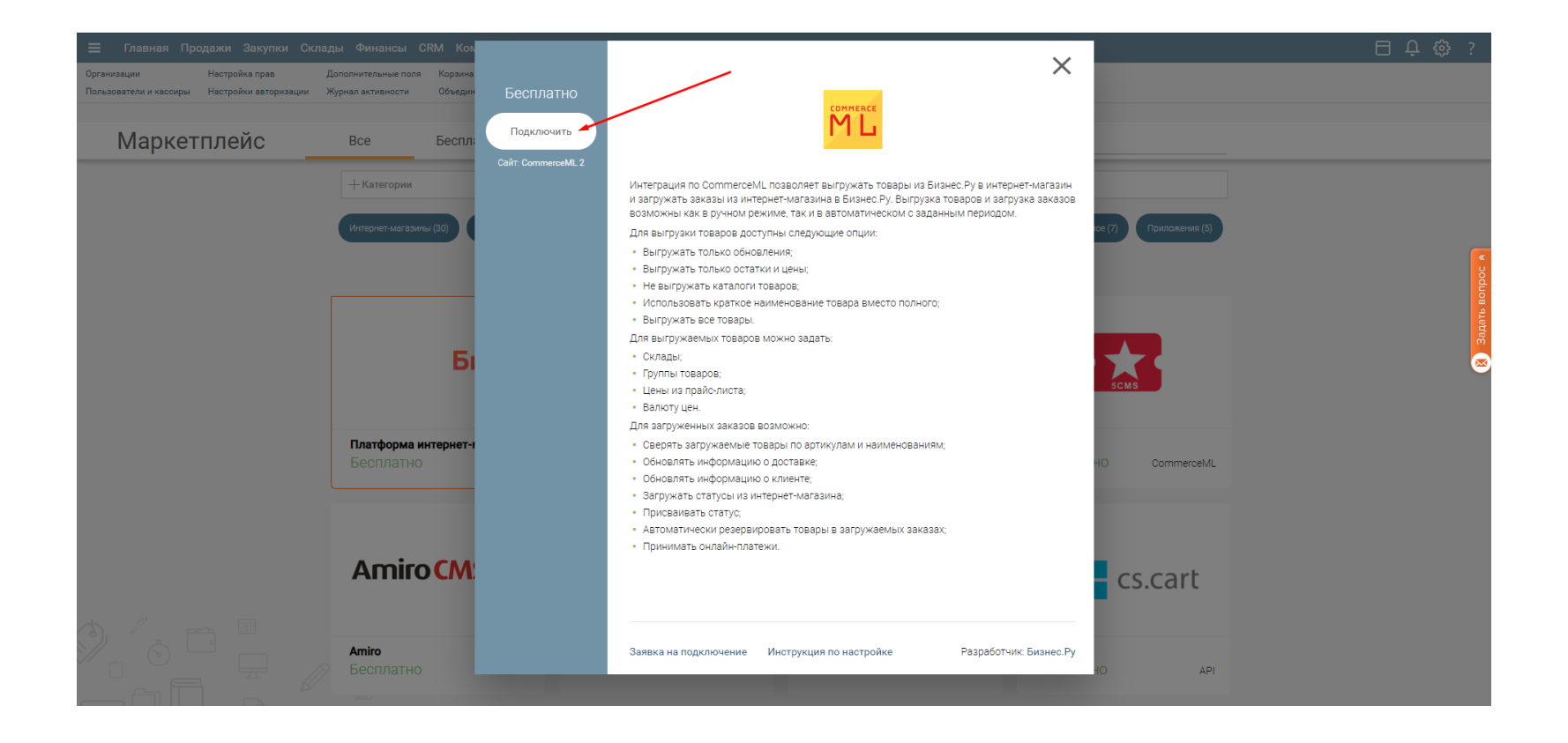

Откроется форма интеграции с интернет-магазином.

Проверка связи с интернет-магазином

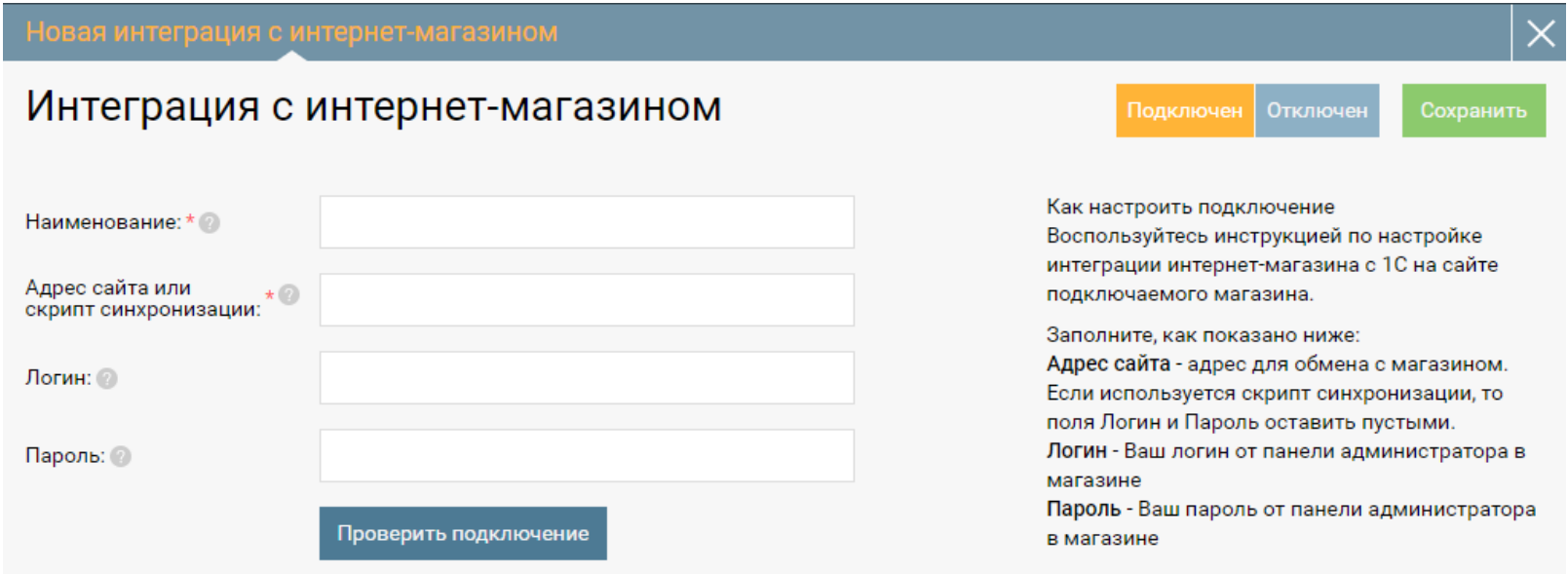

#### Заполните поля:

Наименование - наименование вашего магазина.

Адрес сайта или скрипт синхронизации - адрес для обмена с магазином. Если используется скрипт синхронизации, то поля Логин и Пароль оставить пустыми.

Логин - Ваш логин от панели администратора в магазине Пароль - Ваш пароль от панели администратора в магазине

Нажмите «Проверить подключение». В случае, если связь с интернет-магазином установлена, то Вы увидите сообщение «Настройки указаны верно».

Если учет товаров будет вестись в Бизнес.Ру, то настройте Выгрузку товаров:

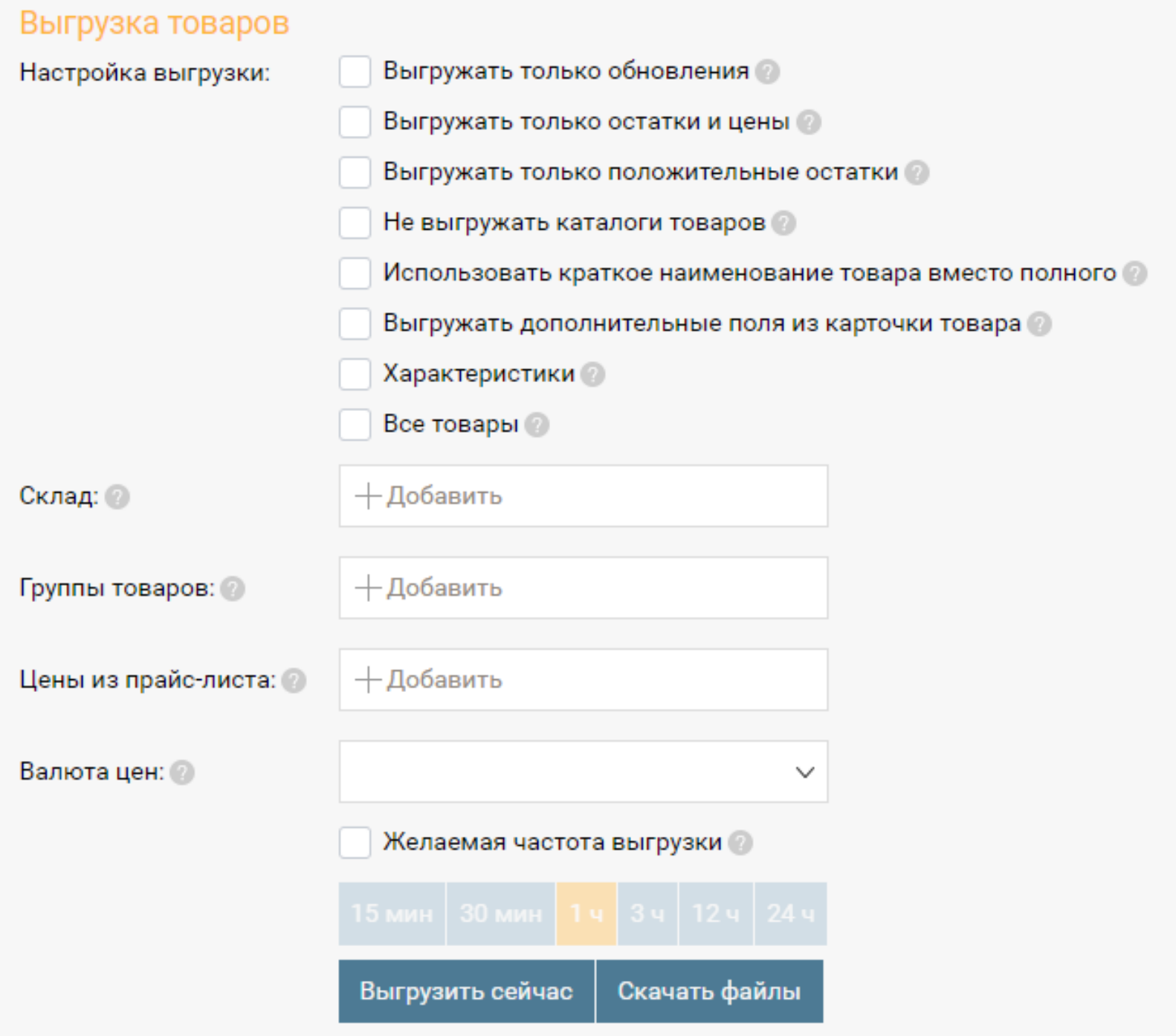

"Выгружать только обновления" - если отметка установлена, то будут выгружаться только те товары, по которым были изменения: цены, количества, карточки товара.

"Выгружать только остатки и цены" - если отметка установлена, то будет выгружаться только информация об оставшихся товарах и ценах.

"Выгружать только положительные остатки" - если отметка установлена, то будет выгружаться товары только с положительным остатком.

"Не выгружать каталоги товаров" - если отметка установлена, то данные о группах товаров, не будут выгружаться в интернет-магазин.

"Использовать краткое наименование товара вместо полного" - если отметка установлена, то в интернет-магазин будут выгружаться наименования товаров, а не наименование товаров для печати.

"Выгружать дополнительные поля из карточки товара" - если отметка установлена, то в

"Характеристики" - если отметка установлена, то вместе с товаром выгружаются его характеристики, которые указаны в карточке этого товара на закладке "Характеристики".

"Все товары" - если отметка установлена, то выгружается весь товар из справочника "Товары и услуги", если отметка отсутствует, необходимо выбрать организацию и склад, с которого выгружается товар для интернет-магазина.

"Склад" - склады, с которых товар выгружается в интернет-магазин.

"Группы товаров" - группы товаров, которые выгружаются в интернет-магазин.

"Цены из прайс-листа" - тип цен, которые выгружаются в интернет-магазин.

"Валюта цен" - выберите валюту в которой должны выгружаться цены в интернетмагазин. Например, если цены в системе назначены в долларах, а цены в интернетмагазин выгружаются в рублях, то цены в долларах будут конвертироваться при выгрузке в рубли."

"Желаемая частота выгрузки" - установите интервал времени, через который в интернет-магазин автоматически выгружаются изменения, связанные с ценами и товаром. Интервал выгрузки рассчитывается от момента окончания последней выгрузки в интернет-магазин. Данный интервал указывает на минимальную частоту выгрузки, чаще которой не будет производиться обмен данными. Однако этот интервал может увеличиваться в моменты, когда сервер нагружен.

Для того, чтобы товары из Бизнес.Ру появились в интернет-магазине, нажмите кнопку «Выгрузить сейчас».

Если Вы хотите скачать Справочник товаров и услуг в формате XML по стандарту CommerceML, то нажмите кнопку «Скачать файлы».

Настройте Загрузку заказов:

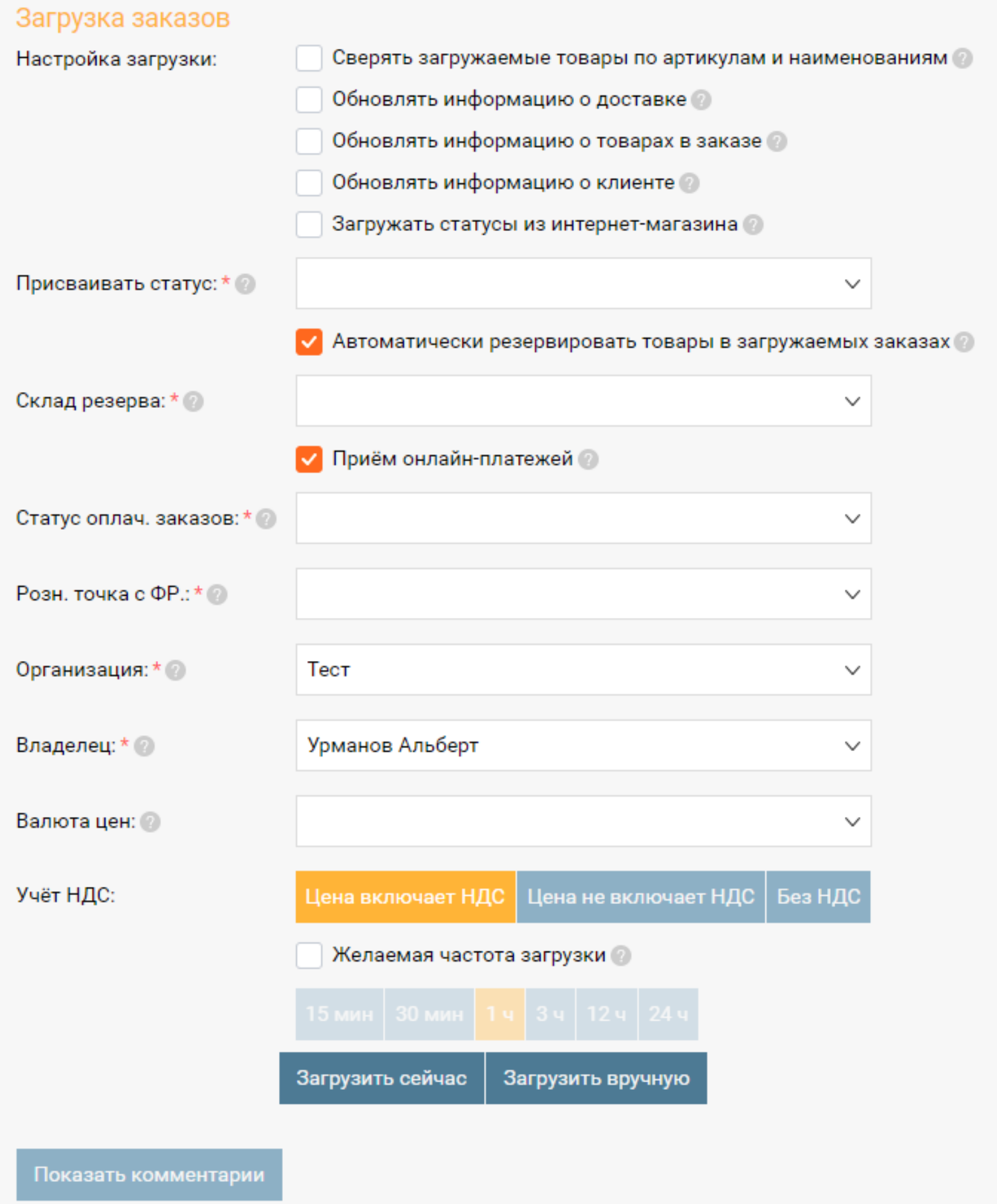

"Сверять загружаемые товары по артикулам и наименованиям" - если отметка установлена, то не найденные по идентификаторам товары из заказа будут дополнительно находиться по артикулам, либо по названию.

"Обновлять информацию о доставке" - если отметка установлена, то при загрузке измененного заказа данные на вкладке "Информация о доставке" будут изменены согласно изменениям в интернет-магазине. Не использовать при необходимости редактирования информации о доставке в Бизнес.Ру.

"Обновлять информацию о товарах в заказе" - если отметка установлена, то во время загрузки заказов, будут обновляться данные о товарах

"Обновлять информацию о клиенте" - если отметка установлена, то во время загрузки заказов будут обновлятся данные о контрагенте (телефон, e-mai, имя и т.д.).

"Загружать статусы из интернет-магазина" - если отметка установлена, то при загрузке заказов принимаются статусы из интернет-магазина.

"Присваивать статус" - установить статус заказа покупателя, который будет присваиваться новым заказам, загруженным из интернет-магазина.

"Автоматически резервировать товары в загружаемых заказах" - если отметка установлена, то при загрузке заказа покупателя будет автоматически резервироваться товар из заказа.

"Склад резерва" - склад, на котором будет автоматически резервироваться товар при загрузке новых заказов покупателей."

"Приём онлайн-платежей" - включите, чтобы разрешить приём онлайн-платежей.

"Статус оплач. заказов" - выбрать статус оплаченных заказов.

"Розн. точка с ФР." - выбрать розничную точку с установленным фискальным регистратором.

"Организация" - выбрать организацию, на которую оформляются заказы, загруженные из интернет-магазина.

"Владелец" - сотрудник организации, который отражается на заказах, принятых из интернет-магазина, как Владелец.

"Валюта цен" - валюта цен, которая присваивается загруженным заказам.

"Учёт НДС" - настройка учета НДС в ценах загруженных заказов.

"Желаемая частота загрузки" - желаемый интервал времени, через который будет

<span id="page-9-0"></span>производиться загрузка новых заказов из интернет-магазина. Интервал выгрузки рассчитывается от момента окончания последней загрузки из интернетмагазина. Данный интервал указывает на минимальную частоту загрузки, чаще которой не будет производиться обмен данными. Однако этот интервал может увеличиваться в моменты когда сервер нагружен.

Для того, чтобы заказы из интернет-магазина появились в Бизнес.Ру, нажмите кнопку «Загрузить сейчас».

Если Вы хотите загрузить заказы в формате XML по стандарту CommerceML, то нажмите кнопку «Загрузить вручную».

Нажмите кнопку «Сохранить».

# **Приём заказов по почте**

Интеграция позволяет принимать заказы из интернет-магазина через электронную почту. Интеграция позволяет настроить парсинг заказов покупателей через Email по типовому шаблону для ограниченного списка интернет-магазинов. Таким образом, можно интегрировать любой интернет-магазин с Бизнес.Ру.

На данный момент в Бизнес.Ру есть возможность настроить парсинг заказов покупателей через email по типовому шаблону для ограниченного списка интернетмагазинов.

По типовым шаблонам:

- Insales
- Webasyst
- JoomShopping
- StoreLand
- Nethouse
- Prestashop
- VirtueMart
- VirtueMart 2
- VirtueMart 3

**Шаг 1.** В настройках вашего интернет-магазина должен быть указан адрес электронной почты, на который приходят письма с информацией о заказах: товары (наименование, количество, цена, скидка), клиент (имя, телефон, email, адрес).

Перейдите в Маркетплейс (шестеренка настройки в правом верхнем углу, пункт меню "Маркетплейс").

Кликните по виджету "Прием заказов по почте"

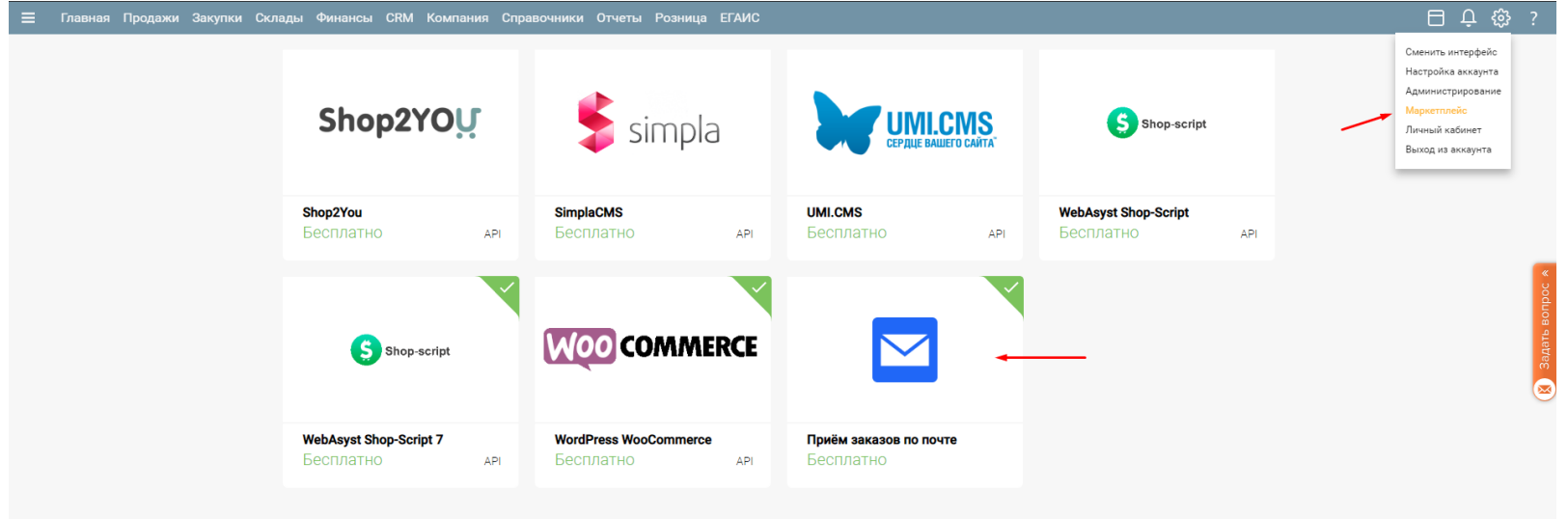

В открывшемся информационном окне виджета нажмите кнопку "Подключить"

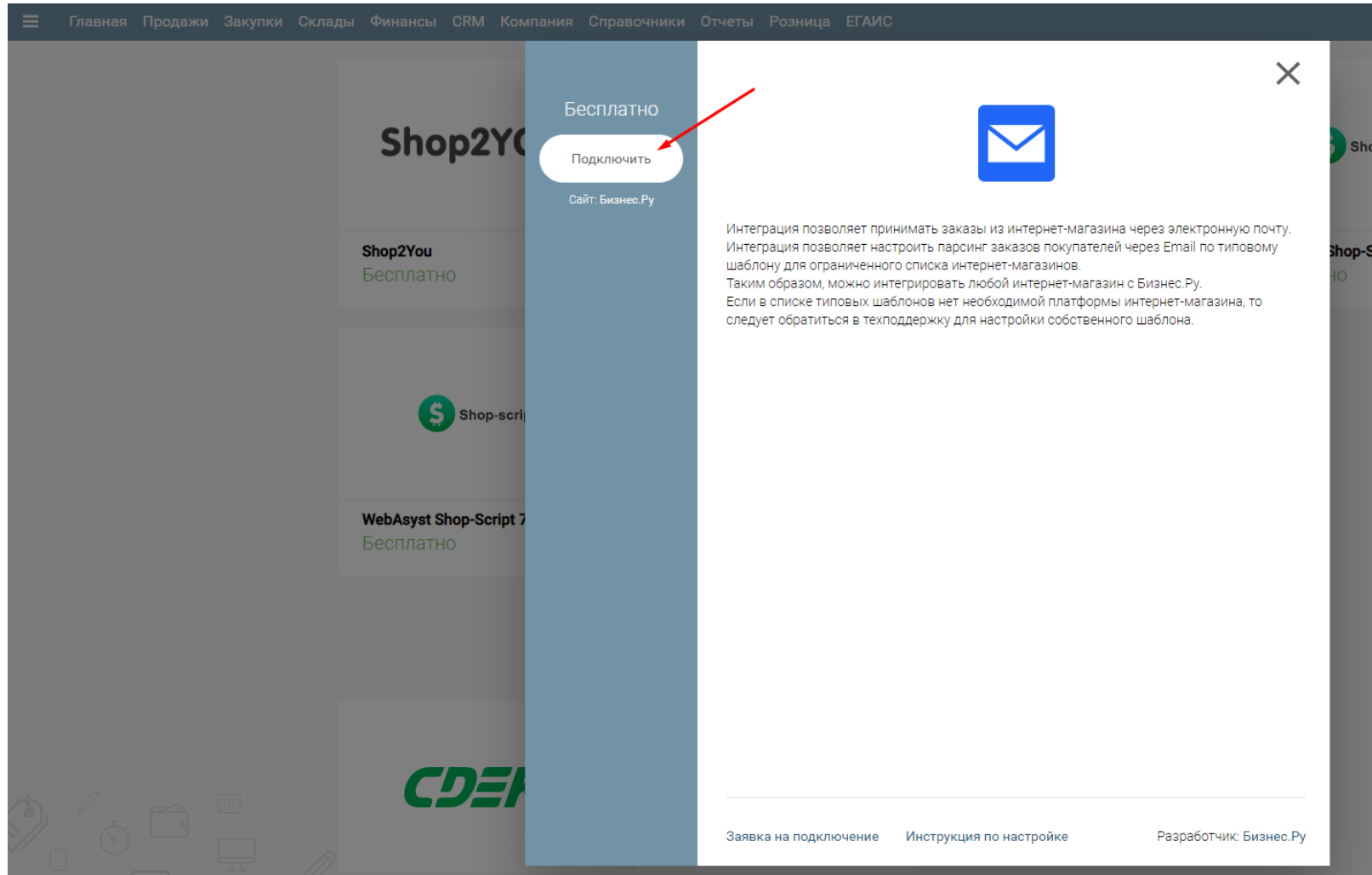

**Шаг 2.** В открывшейся форме интеграции заполните поля:

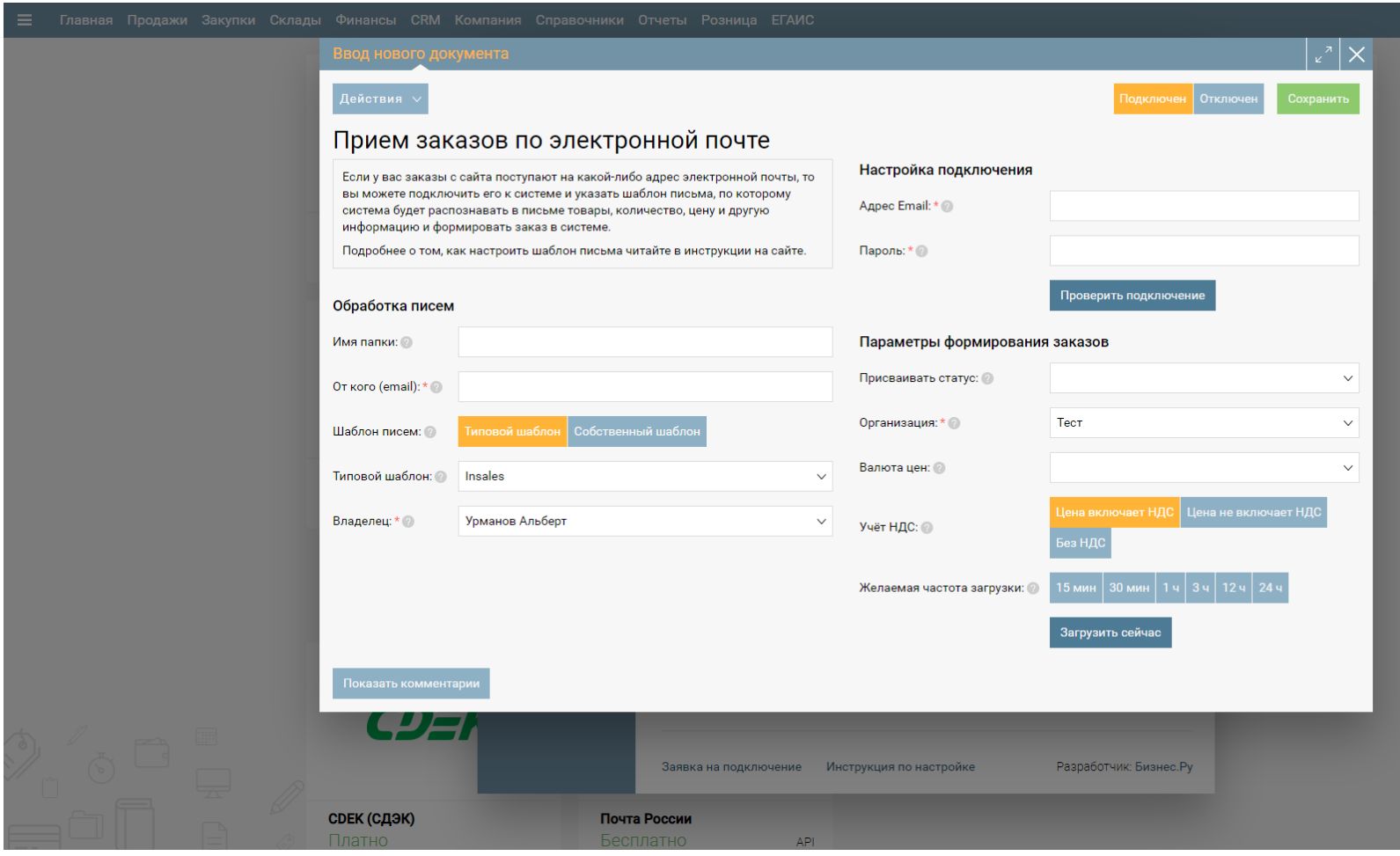

**- Имя папки.** Укажите название папки в электронной почте, в которую поступают письма из интернет-магазина. Если папка называется «Входящие», то ничего указывать не нужно, поле оставить пустым. Поле необязательное для заполнения.

**- От кого (email).** Здесь указывается email-адрес, с которого поступают письма на вашу почту. Чтобы узнать этот адрес, вы можете сделать тестовый заказ в интернетмагазине, затем пройти на свою электронную почту и посмотреть отправителя письма с описанием заказа.

**- Шаблон писем.** Если выбираете «Типовой шаблон», в следующем поле вам необходимо выбрать шаблон письма из списка предложенных системой. Если выберите «Собственный шаблон», система предложит вам обратиться в отдел технической поддержки Бизнес.Ру для создания собственного шаблона для парсинга писем.

**- Владелец.** Сотрудник организации, который устанавливается как Владелец для загруженных заказов.

**Шаг 3.** В настройках подключения, поля «Адрес Email» и «Пароль», укажите данные вашей электронной почты, на которую приходят письма из интернет-магазина. Нажмите «Проверить подключение», чтобы убедиться, что указали верные данные.

**- Присваивать статус.** При выборе статуса он будет присваиваться всем заказам, полученным из этого интернет-магазина.

**- Организация.** Укажите организацию, на которую будут оформляться заказы, принятые из интернет-магазина.

**- Валюта цен.** В этом поле укажите валюту, которая будет присваиваться заказам.

**- Учет НДС.** Укажите необходимый параметр. К примеру, если цены, указанные в заказах, включают в себя НДС – выбрать пункт «Цена включает НДС».

- **Желаемая частота загрузки.** Выберите интервал как часто система должна проверять вашу почту на наличие новых заказов.

**Шаг 4.** После заполнения всех полей, нажмите кнопку «Сохранить». Теперь сообщения на электронной почте с описанием заказа будут расшифровываться и создаваться как новые заказы в разделе Продажи, страница Заказы покупателей.

При парсинге заказов через email создается не только новый заказ, но и контрагент, на которого оформляется созданный заказ.

**Шаг 5.** Для собственного шаблона Вам нужно настроить html разметку emailсообщений. В письме должны содержаться атрибуты lang со следующими значениями:

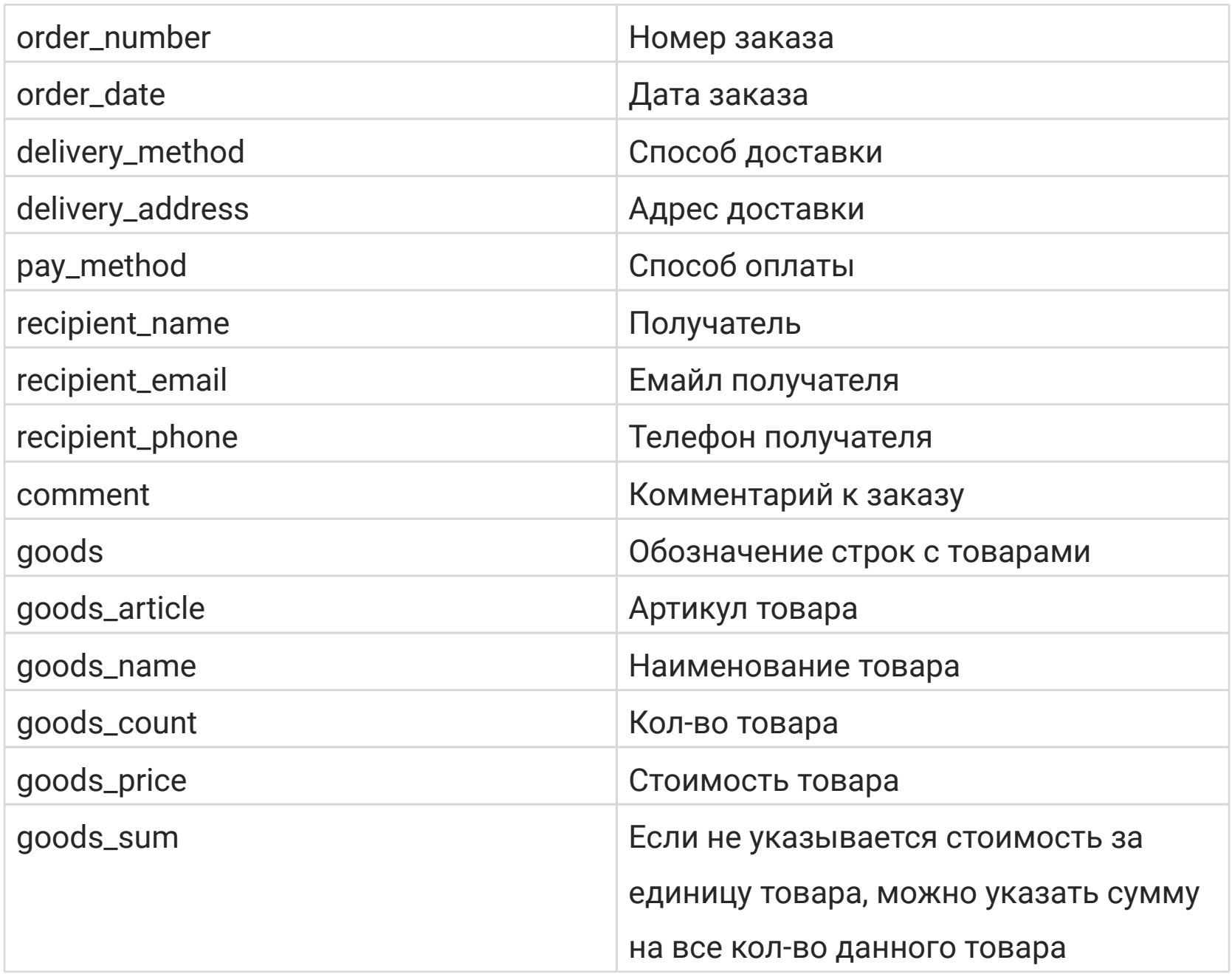

Пример. Следующий html-тег в email сообщении

<span id="page-13-0"></span><p lang="delivery\_address">респ.Татарстан, г.Казань, ул.Ленина 16/1</p> будет расшифрован в заказе как поле "адрес доставки" с текстом «респ.Татарстан, г.Казань, ул.Ленина 16/1»

Пример таблицы с товарами:

<table> <tr>>r>><td>Наименование</td><td>Кол-во</td><td>Сумма</td></tr> <tr lang="goods"><td lang="goods\_name">Товар1</td><td lang="goods\_count">15</td><td lang="goods\_sum">15 000 p.</td></tr> <tr lang="goods"><td lang="goods\_name">Товар2</td><td lang="goods\_count">1</td><td lang="goods\_sum">800 000</td></tr> </table>

# **Приём заявок с сайта**

Для настройки приема обращений через электронную почту выполните следующие шаги:

**Шаг 1.** Вам нужно настроить html разметку email-сообщений на вашем сайте. В письме должны содержаться атрибуты lang со следующими значениями.

### Для создания Обращения

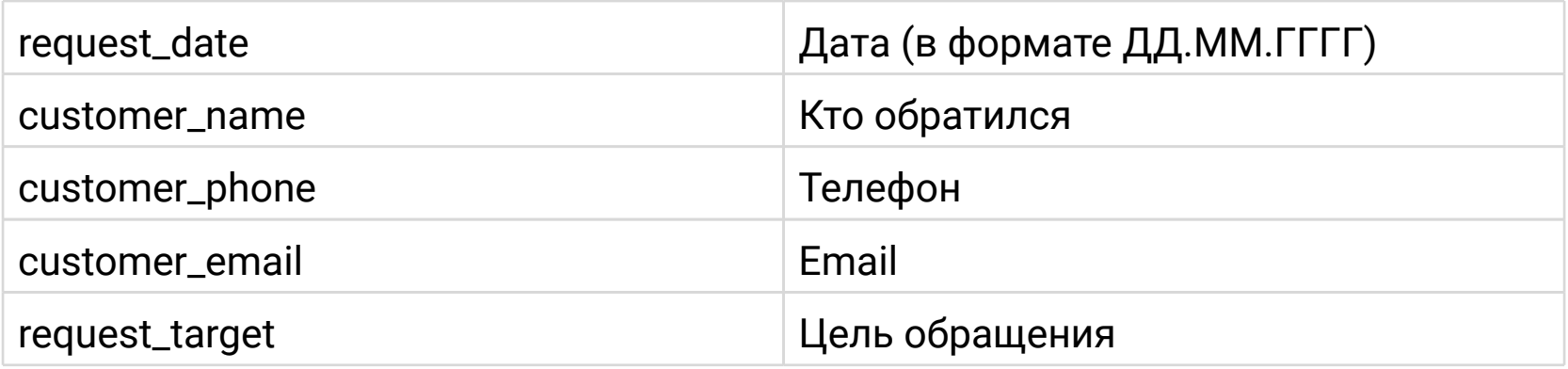

### Для создания Сделки

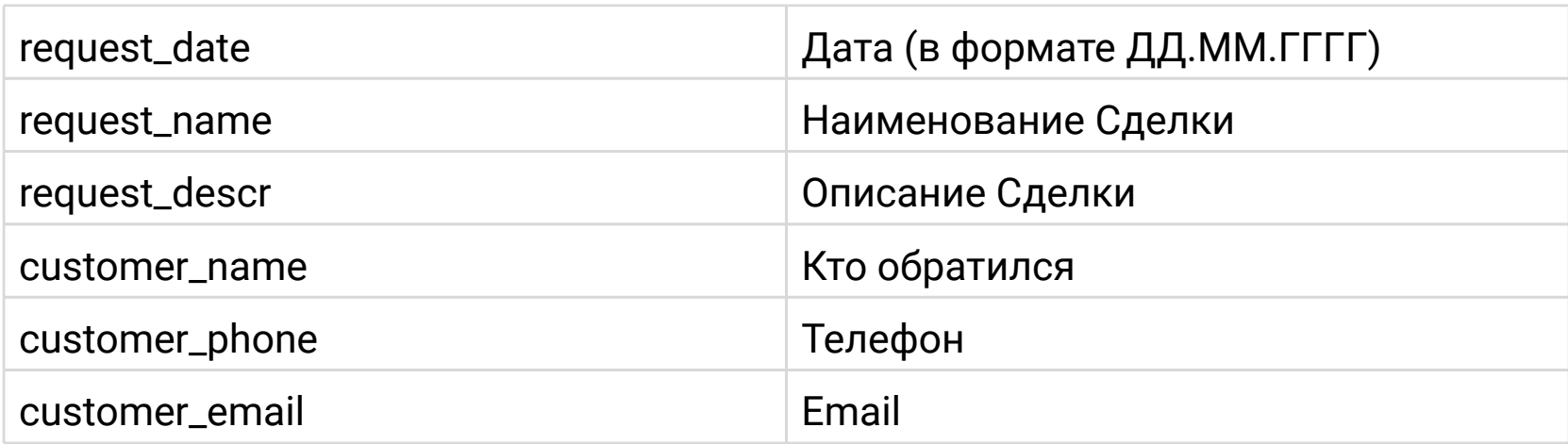

Пример. Следующий html-тег в email сообщении

<p lang="customer\_phone">+7 (495) 213-65-96</p>

будет расшифрован в Обращении как поле телефон со значением «+7 (495) 213-65-96»

**Шаг 2.** Перейдите в Маркетплейс (шестеренка настройки в правом верхнем углу, пункт меню "Маркетплейс")

Кликните по виджету "Приём заявок с сайта"

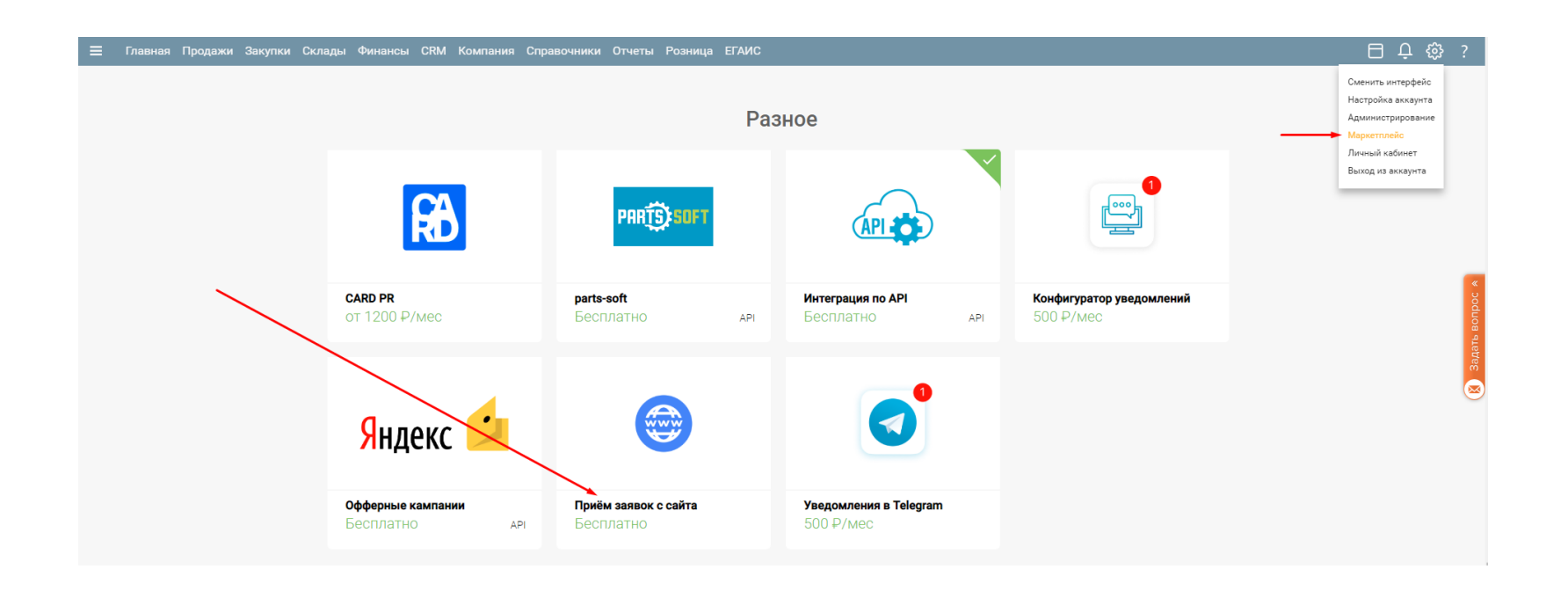

В открывшемся информационном окне виджета нажмите кнопку "Подключить"

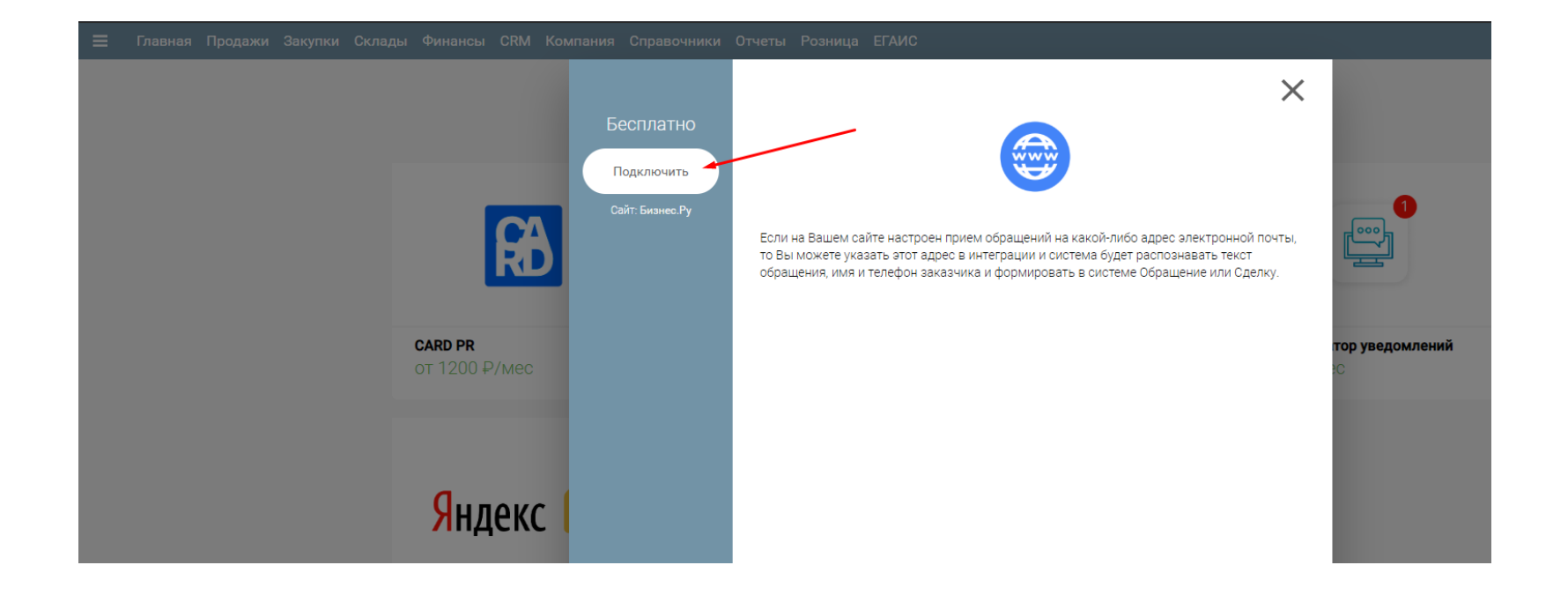

**Шаг 3.** Заполните открывшуюся форму интеграции с почтой.

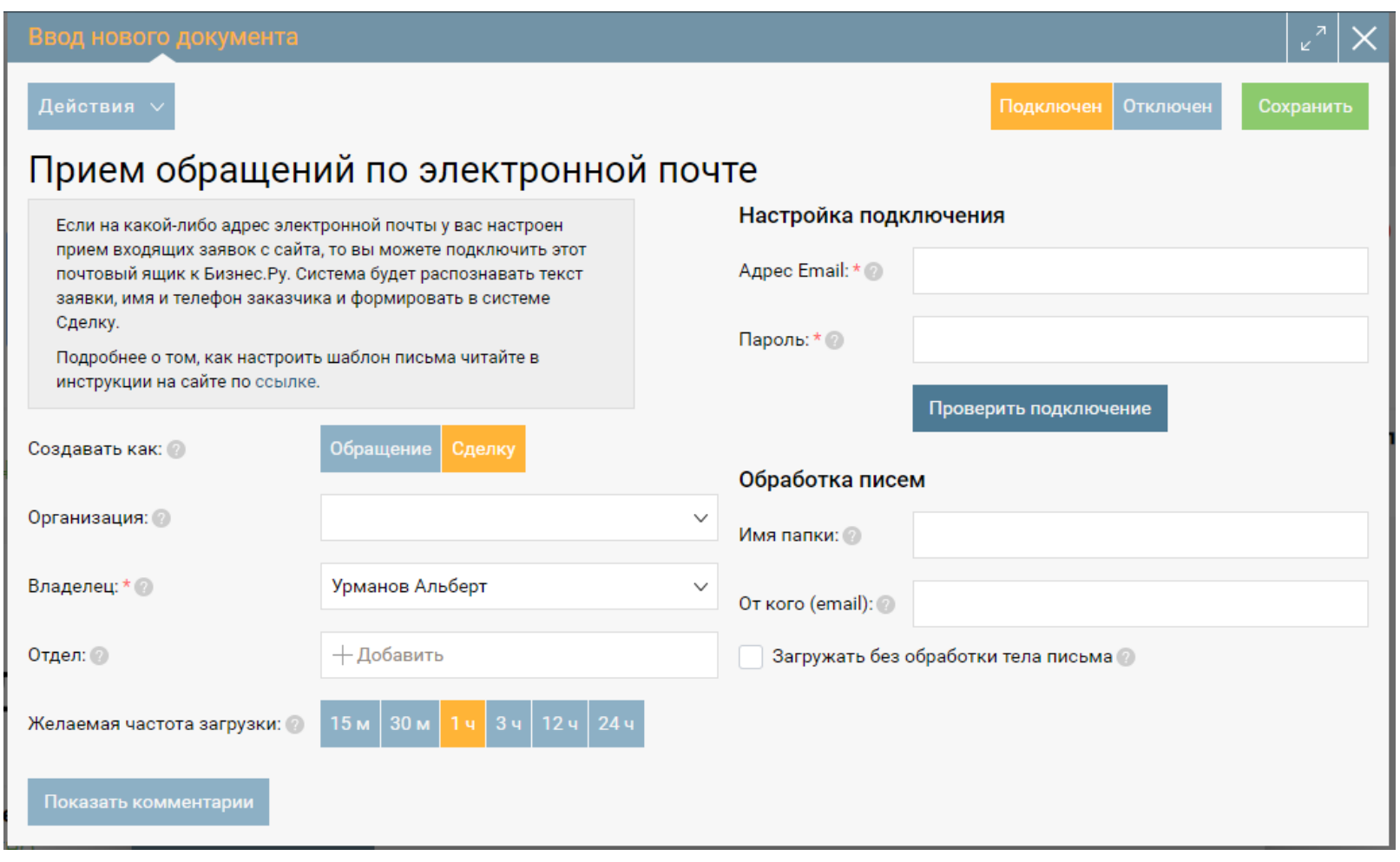

Укажите какой документ должен создаваться при получении нового письма

#### - **Обращение** или **Сделка**.

Укажите **Организацию**, от имени которой будет создаваться Обращение или Сделка.

Укажите **Владельца** - сотрудника организации, который устанавливается как Владелец созданного Обращения или Сделки.

Для Сделки укажите **Отделы**. Указанные в этом поле Отделы будут указаны в созданной Сделке.

Укажите **Желаемую частоту загрузки** - интервал как часто система должна проверять Вашу почту на наличие новых заявок.

Укажите **Адрес email** и **Пароль** к почте, на которую приходят

письма. Нажмите **«Проверить подключение»** для проверки правильности введенного пароля.

При необходимости в поле **От кого (email)** укажите email от которого приходят обращения на электронную почту и **Имя папки** в которую они попадают в этом же почтовом ящике. Если письма попадают в папку Входящие, то указывать Имя папки не нужно.

При необходимости выберите опцию **"Загружать без обработки тела письма**". При выбранной опции заявки будут загружаться без учета html-разметки письма, все тексты писем будут загружаться в систему полностью, без дополнительной обработки."

**Шаг 4.** Нажмите «Сохранить» для сохранения настройки. После этого система с указанным интервалом будет подключаться к вашей почте и забирать новые заявки.

<span id="page-16-0"></span>При загрузке новых заявок система проверяет на наличие контрагента, ранее созданного в Бизнес.Ру, с такими же email адресом или телефоном. Если совпадения будут найдены, то система не будет создавать нового контрагента, а прикрепит Обращение к уже существующему контрагенту.

Сначала проверка происходит по email, а далее по телефону.

Если совпадают телефоны, а email не совпадает. То к старому контрагенту будет дописан новый email.

При сверке телефона допускаются любые форматы его указания. Например, телефоны написанные в формате 8 (495) 123-65-48, +7-495-123-65-48, 84951236548 – будут распознаны системой как один телефон.

# **Интеграция с Почтой России**

Перейдите в Маркетплейс (шестеренка настройки в правом верхнем углу, пункт меню "Маркетплейс").

В разделе "Службы доставки" кликните по виджету "Почта России".

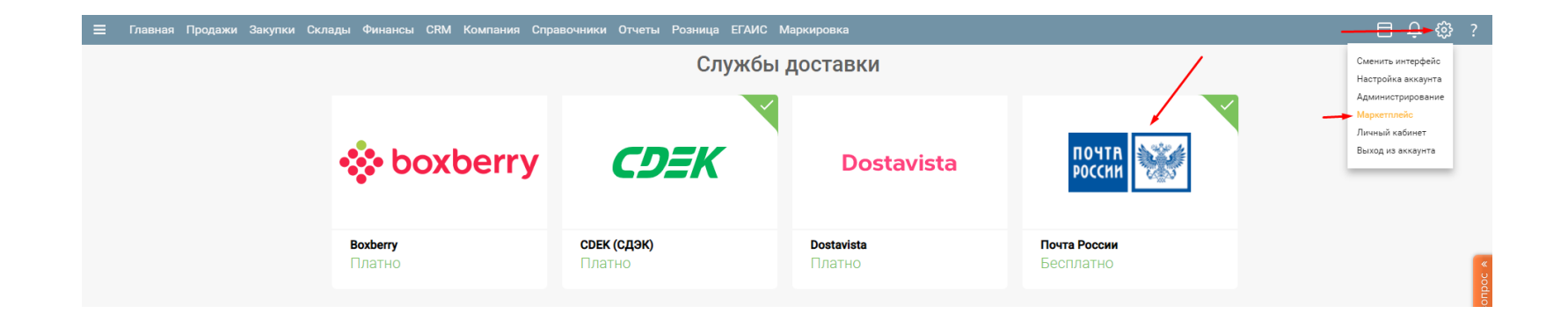

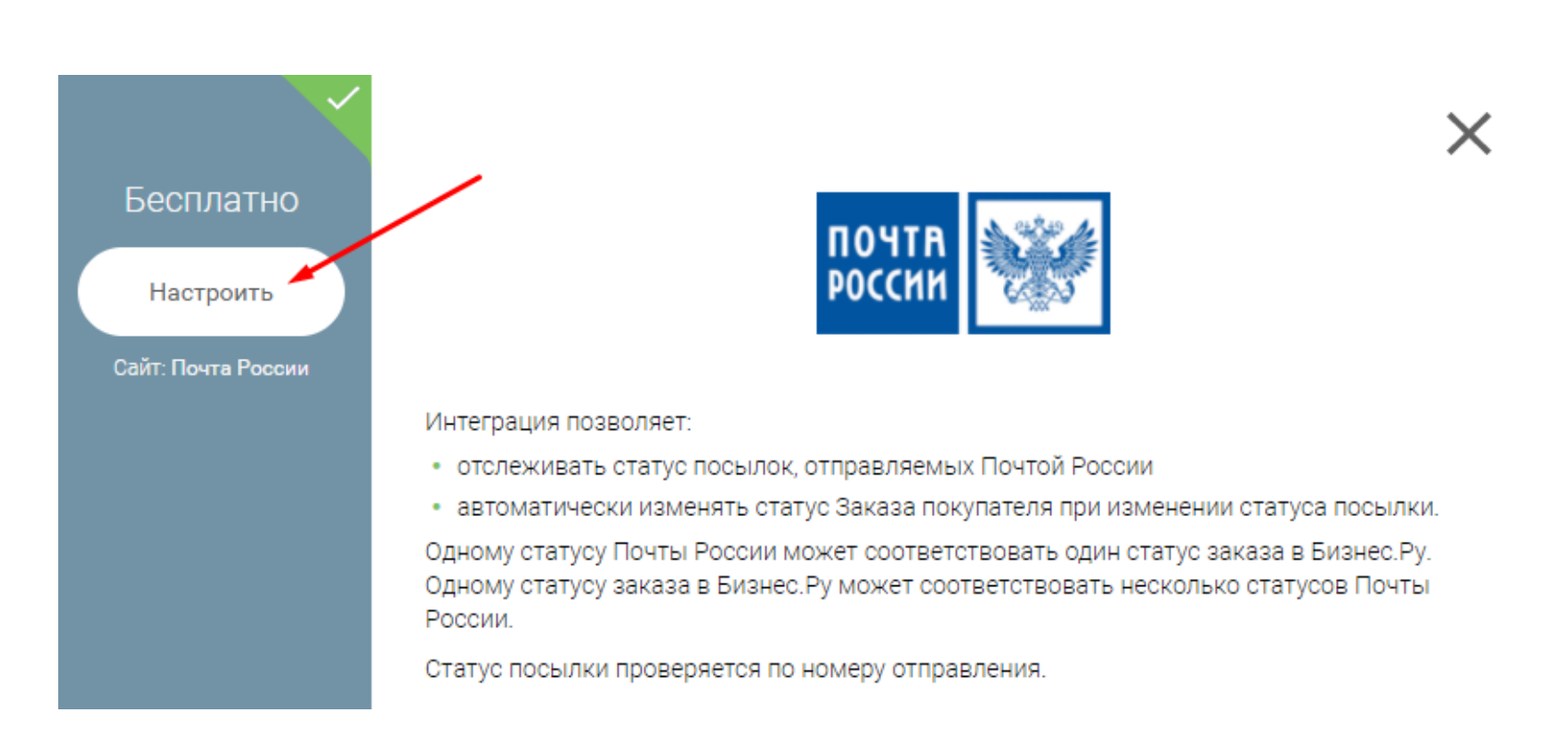

В виджете кликните по кнопке "Настроить"

Активируйте интеграцию на форме выбрав значение «Интеграция подключена». В поле «Способ доставки» перечислите все способы доставки, которые соответствуют, что заказы были отправлены через Почту России или EMS.

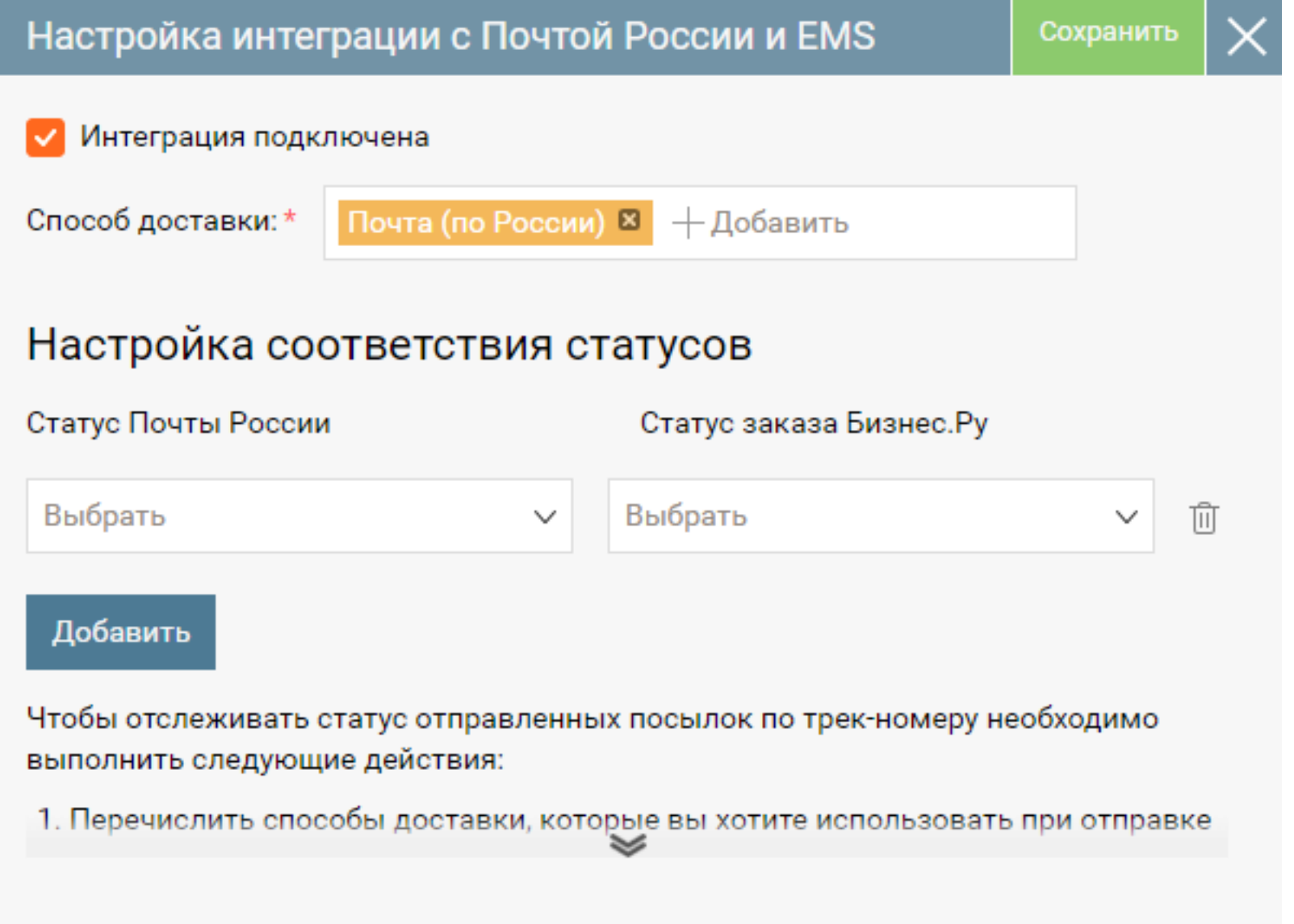

Если хотите, чтобы полученные от Почты России статусы изменяли статус заказа, то установите соответствия в полях ниже. Если от Почты России отправление придет с одним из статусов доставки, то заказу будет автоматически установлен соответствующий статус. Если статус отправления Почты России не связан ни с одним статусом заказа, то статус заказа останется неизменным.

Одному статусу Почты России может соответствовать один статус заказа в Бизнес.Ру. При этом одному статусу заказа в Бизнес.Ру может соответствовать несколько статусов Почты России.

Например, если вы хотите, чтобы при вручении документу Заказу покупателя присваивался статус «Завершен», то для этого в поле Статус Почты России выберите пункт «Вручение», а в поле Статус заказа Бизнес.Ру" выберите «Завершен», как показано на скриншоте внизу. Теперь если из Почты России придет статус «Вручение», то заказу покупателя автоматически присвоится статус «Завершен».

<span id="page-18-0"></span>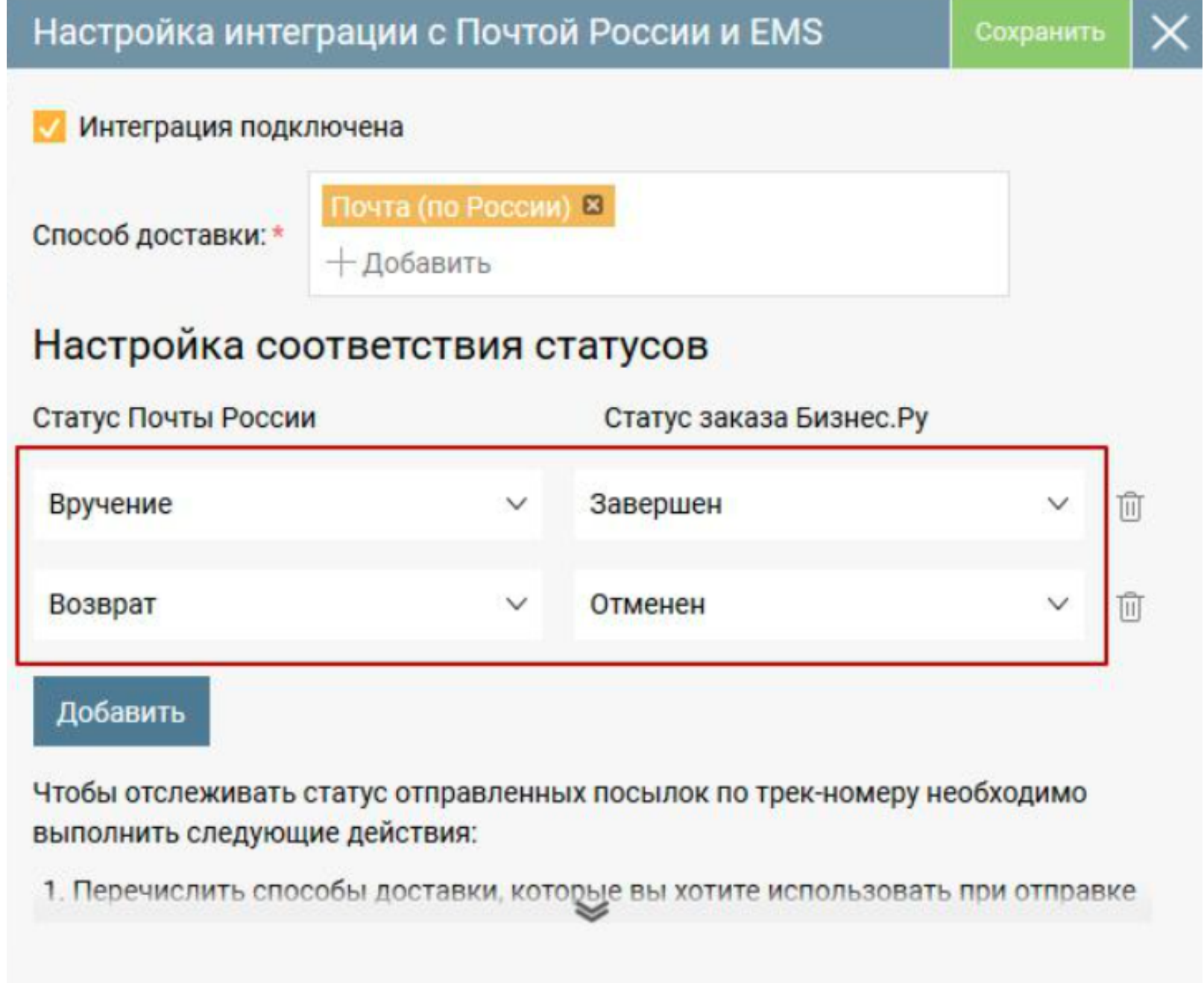

# **Интеграция с 1С:Бухгалтерия**

**Интеграция через обработку 1С "Универсальный обмен данными в формате XML".**

1. Перейдите в Маркетплейс (шестеренка настройки в правом верхнем углу, пункт меню "Маркетплейс"):

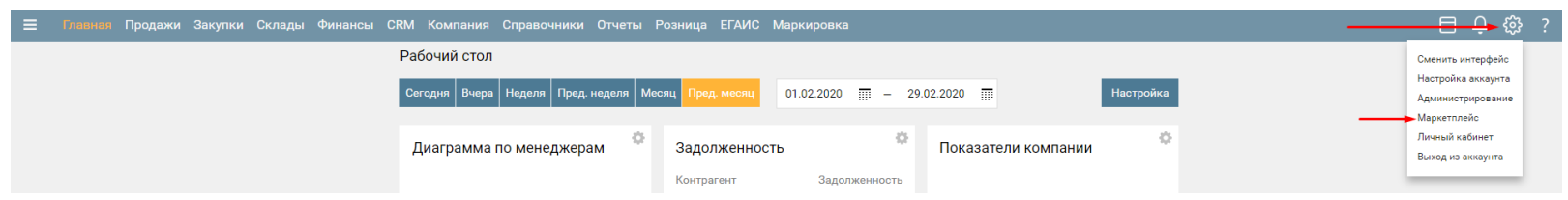

Кликните по якорю "Бухгалтерия":

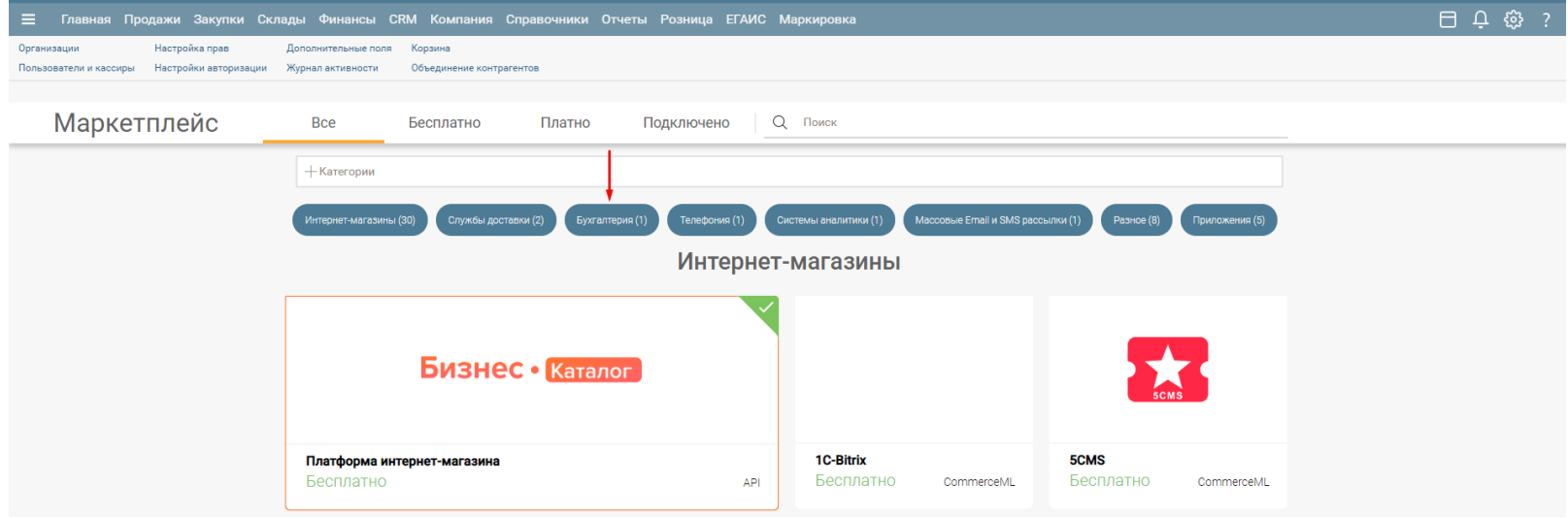

Кликните по виджету "1С-Бухгалтерия":

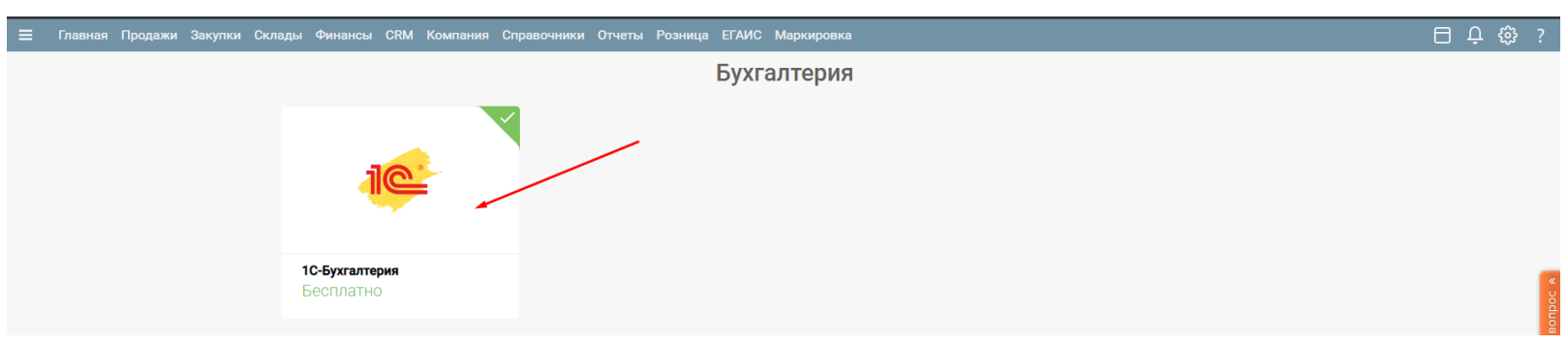

В открывшемся информационном окне виджета кликните "Настроить":

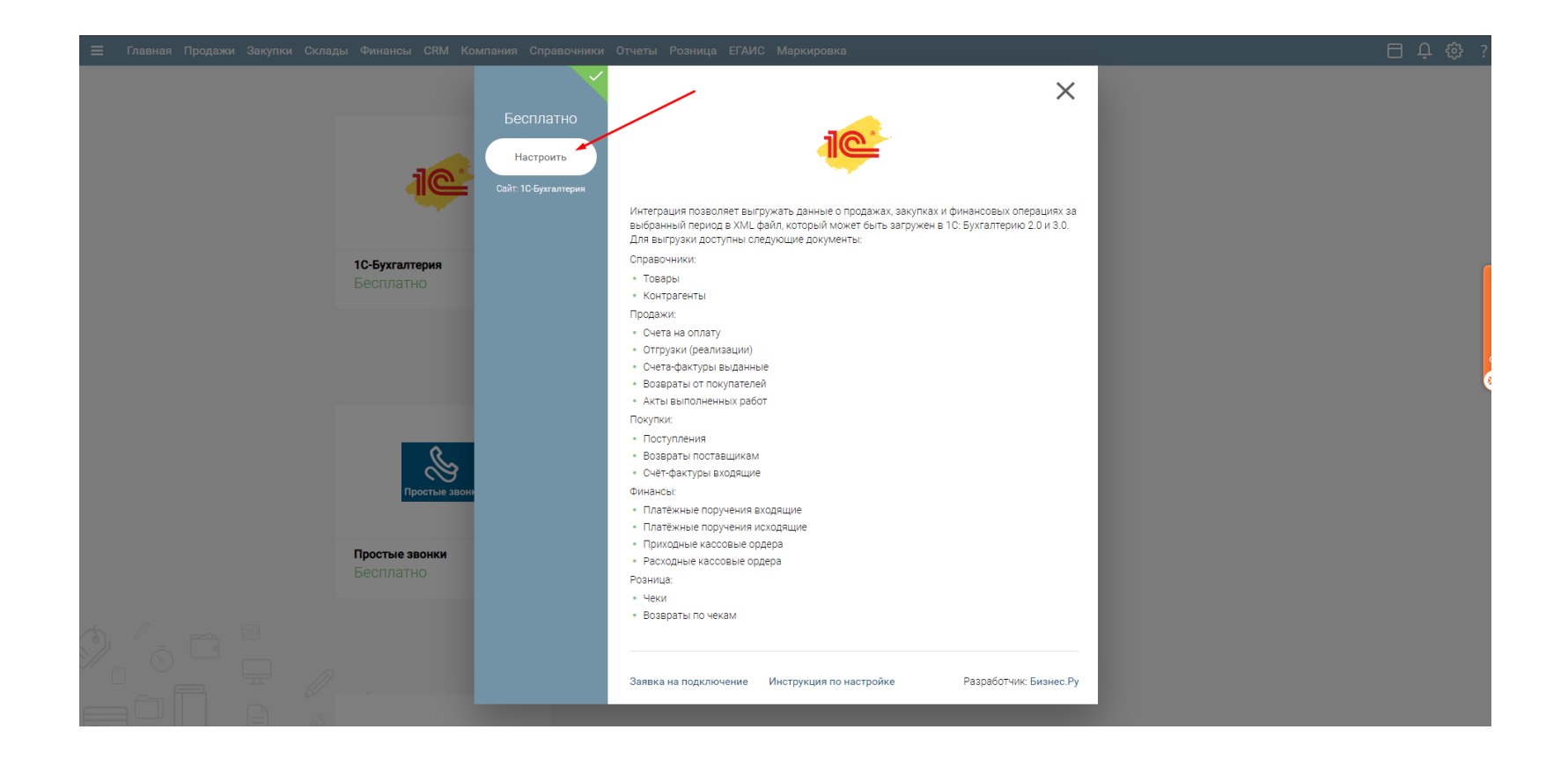

В открывшейся форме настройки выгрузки кликните "Бухгалтерия 3.0"

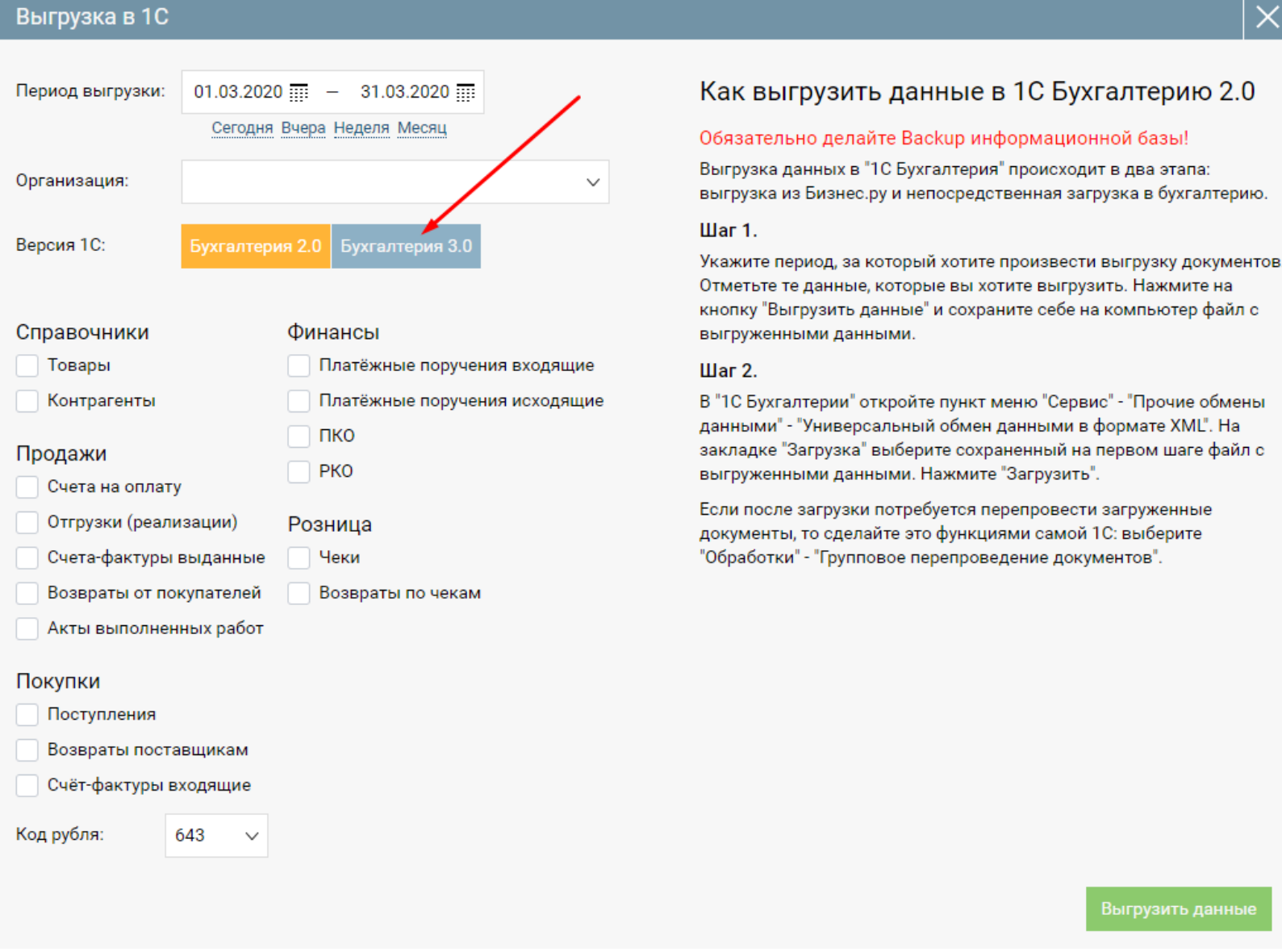

В форме интеграции с 1С:Бухгалтерия 3.0 выберите:

- период выгрузки;
- организацию;
- код рубля;
- документы и\или справочники, которые хотите выгрузить.

Нажмите "Выгрузить данные", дождитесь окончания формирования системой XML файла и сохраните сформированный файл.

#### **Импорт в 1С:Бухгалтерия 3.0**

1.В программе 1С откройте меню **Сервис** - **Параметры**

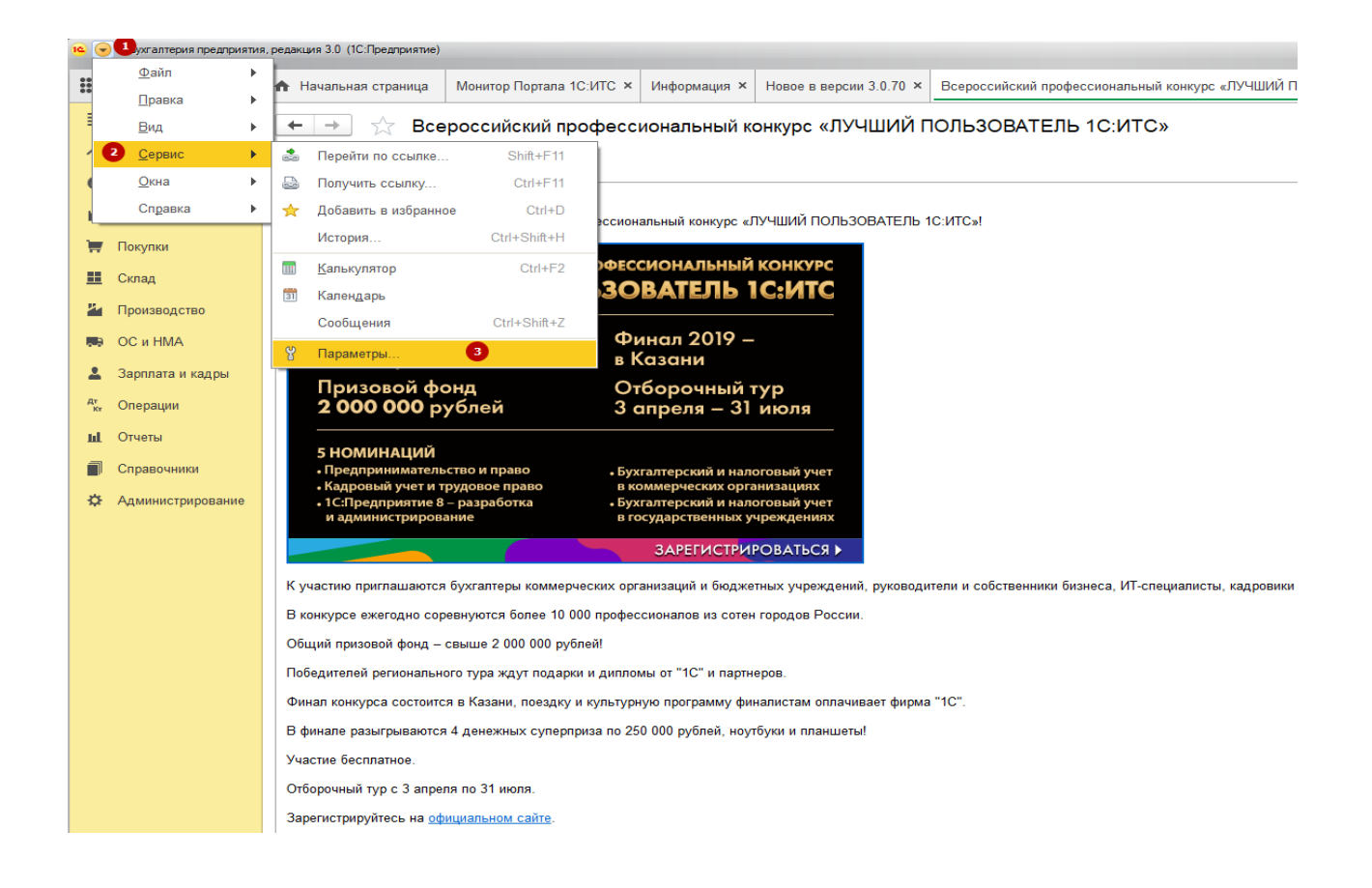

#### 2. Включите опцию Отображать команду **Все функции**

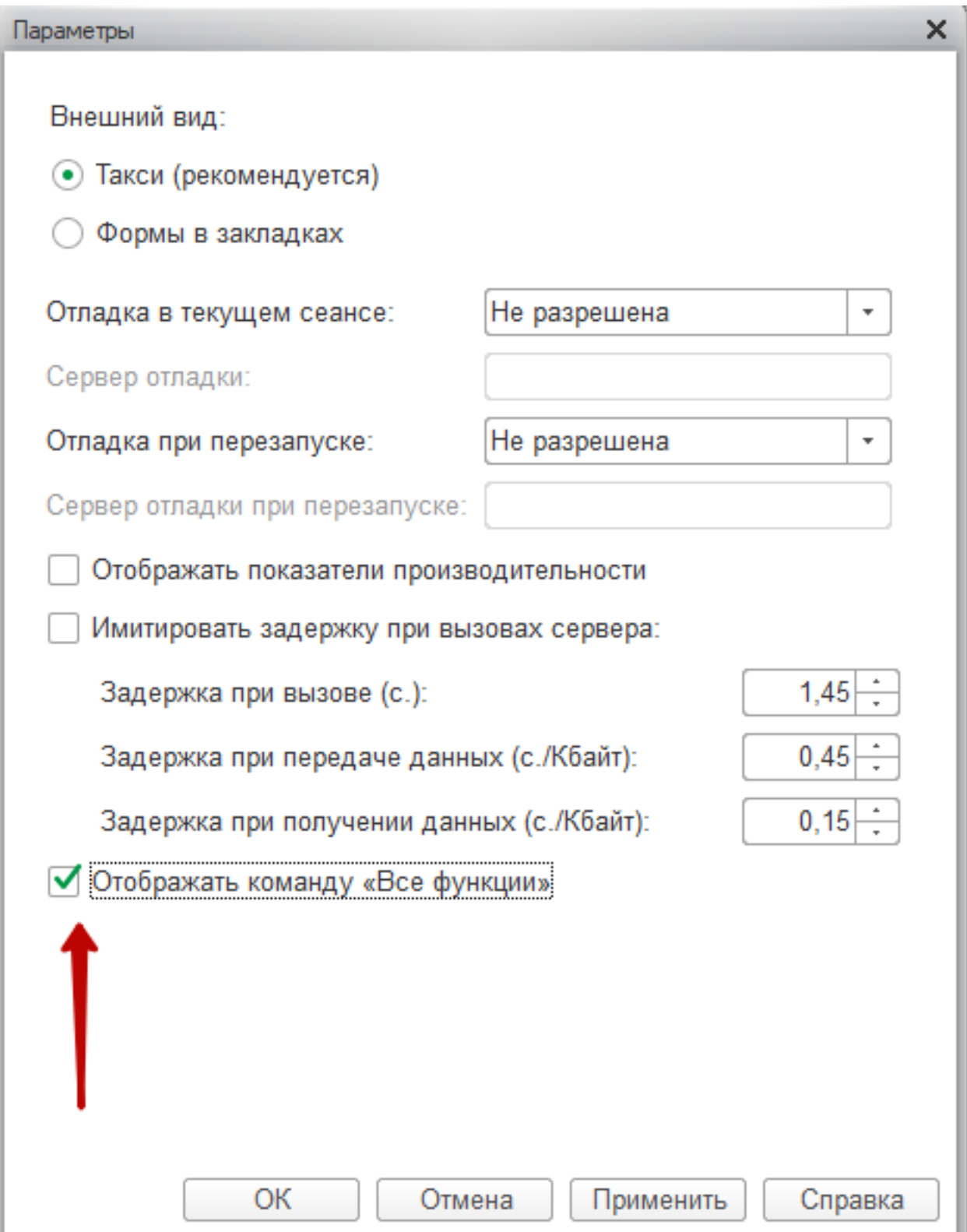

#### 3. В меню выберите пункт **Сервис – Все функции**

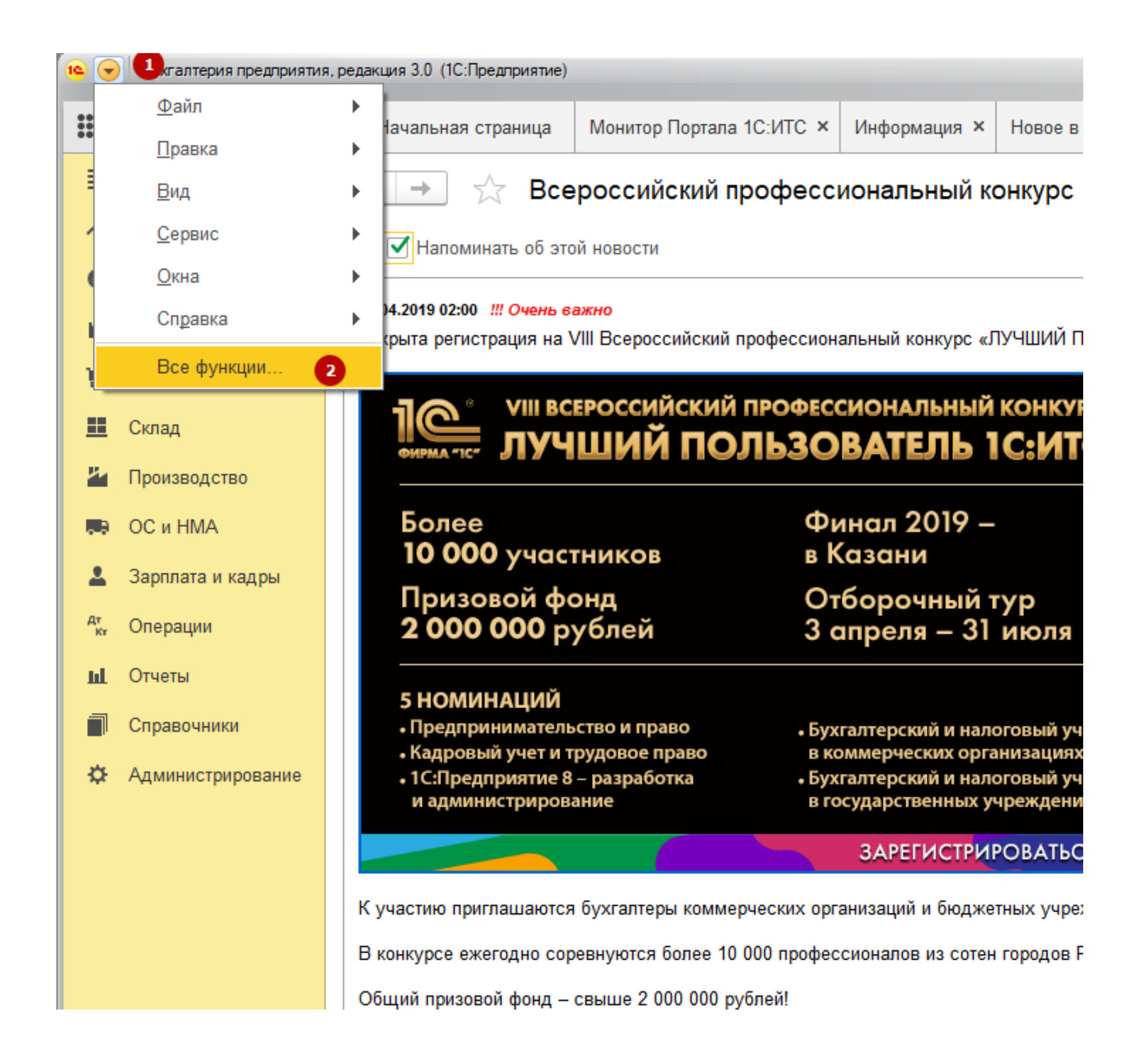

4. В открывшейся форме найдите раздел **Обработки**

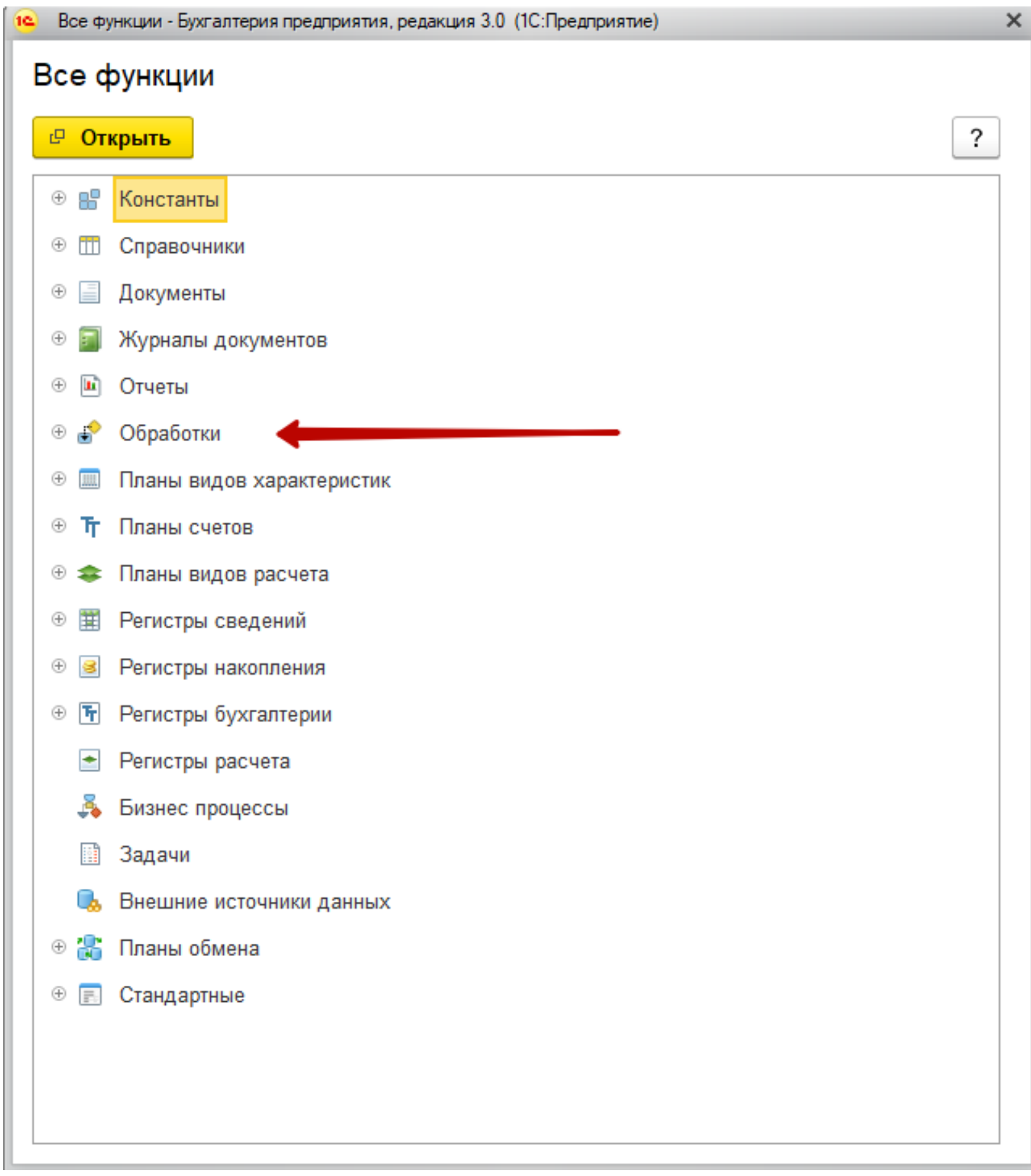

5. Разверните раздел **Обработки** и выберите обработку **Универсальный обмен данными в формате XML**

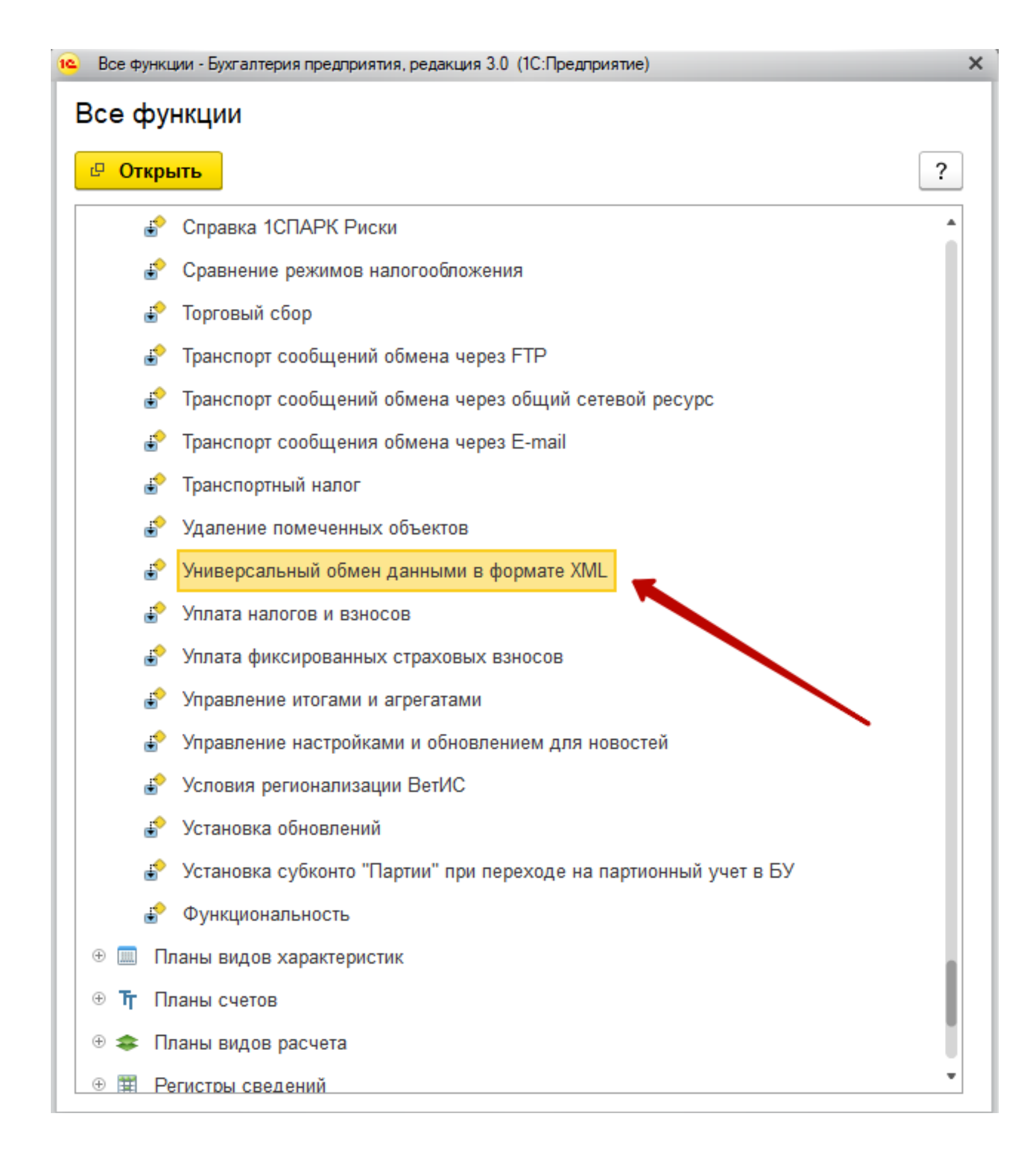

#### 6. В форме обработки выполните следующие действия:

#### 6.1 Перейдите в раздел "**Загрузка данных"**

#### 6.2 Выберите **Режим работы (на сервере)**

- 6.3 Выберите ранее экспортированный из Бизнес.Ру файл XML
- 6.4 Выберите опцию **"Загружать данные в режиме обмена"**

## 6.5 Выберите опцию **"Записывать в информационную базу только измененные объекты"**

- 6.6 Выберите опцию **"Объекты по ссылке загружать без пометки удаления"**
- 6.7 Выберите опцию **"Оптимизированная запись объектов"**
- 6.8 Выберите опцию **"Записывать регистры наборами записей"**

Все опции должны быть выбраны и не выбраны **в точности так**, как изображено на скриншоте ниже:

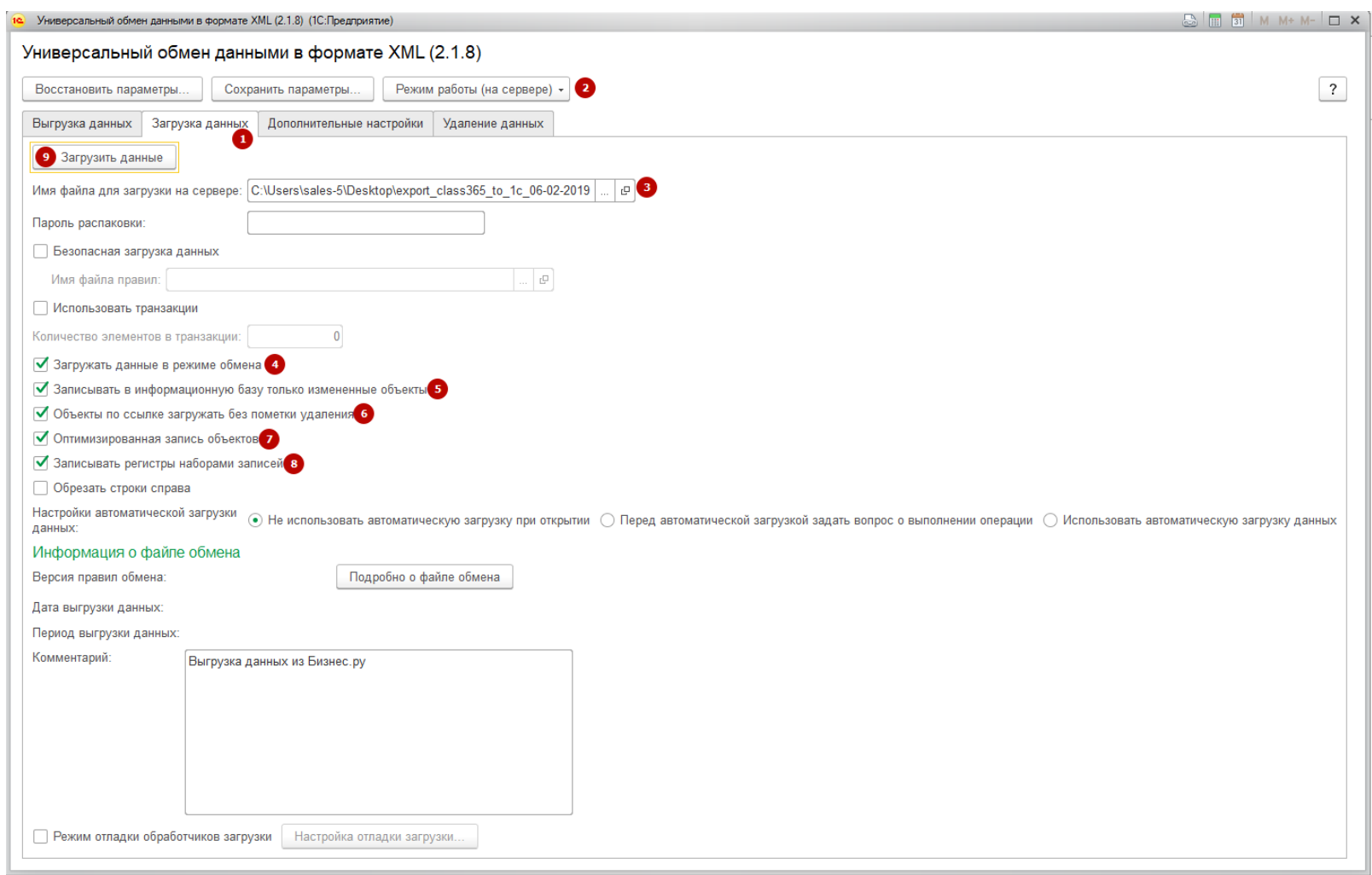

### 7. Нажмите **Загрузить данные**

### **Интеграция через выгрузку XML файла в формате EnterpriseData**

1. Перейдите в Маркетплейс (шестеренка настройки в правом верхнем углу, пункт меню "Маркетплейс"):

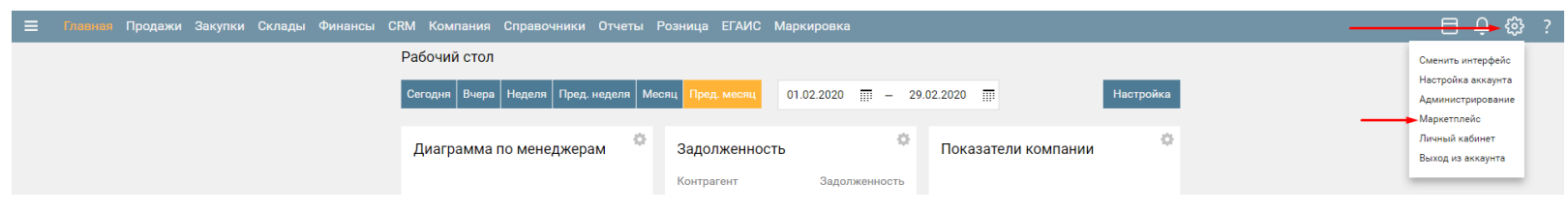

Кликните по якорю "Бухгалтерия":

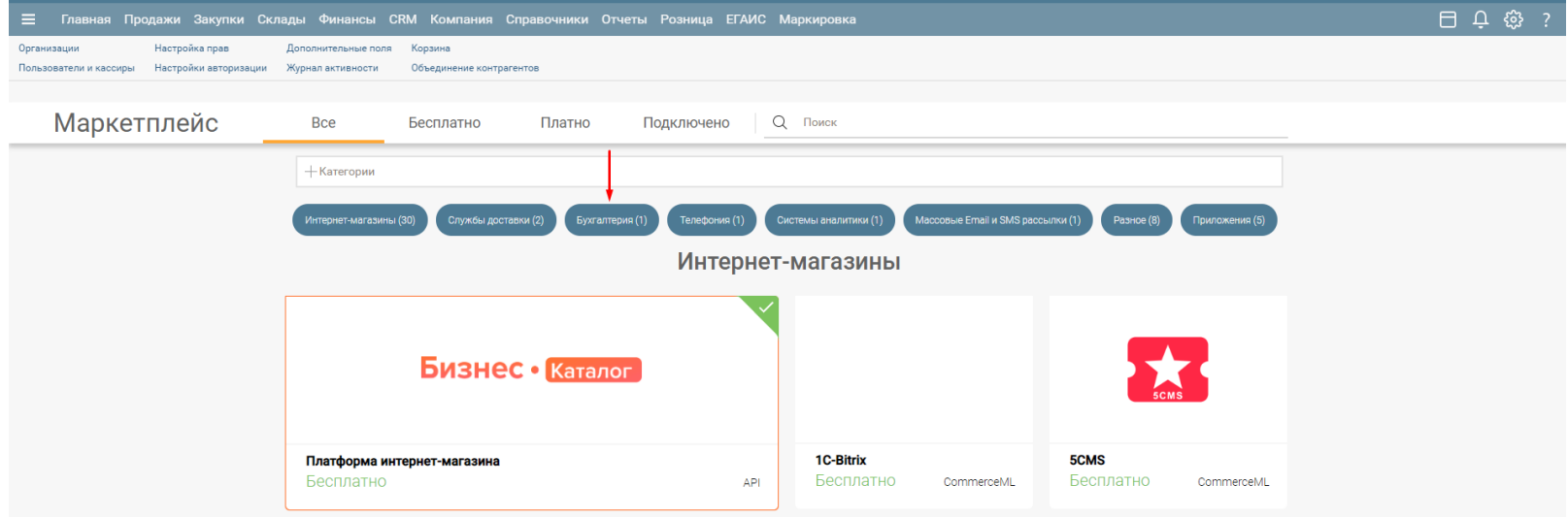

Кликните по виджету "1С-Бухгалтерия":

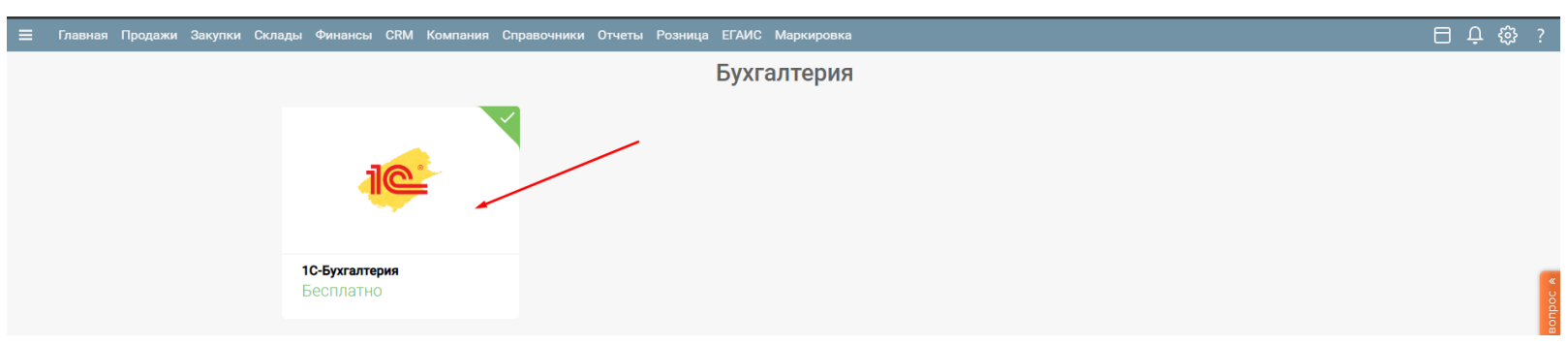

В открывшемся информационном окне виджета кликните "Настроить":

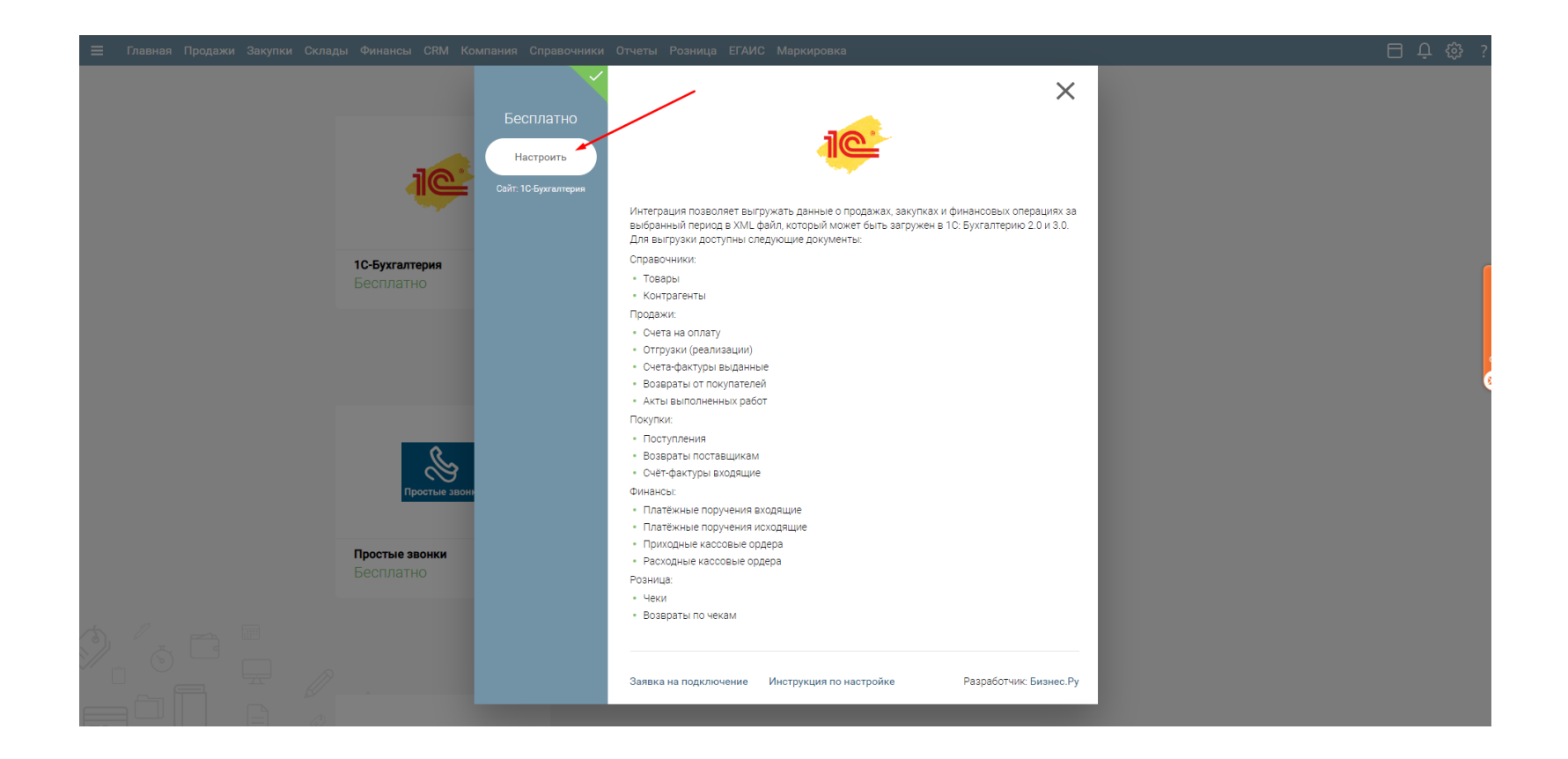

В открывшейся форме настройки выгрузки кликните "Бухгалтерия 3.0"

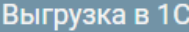

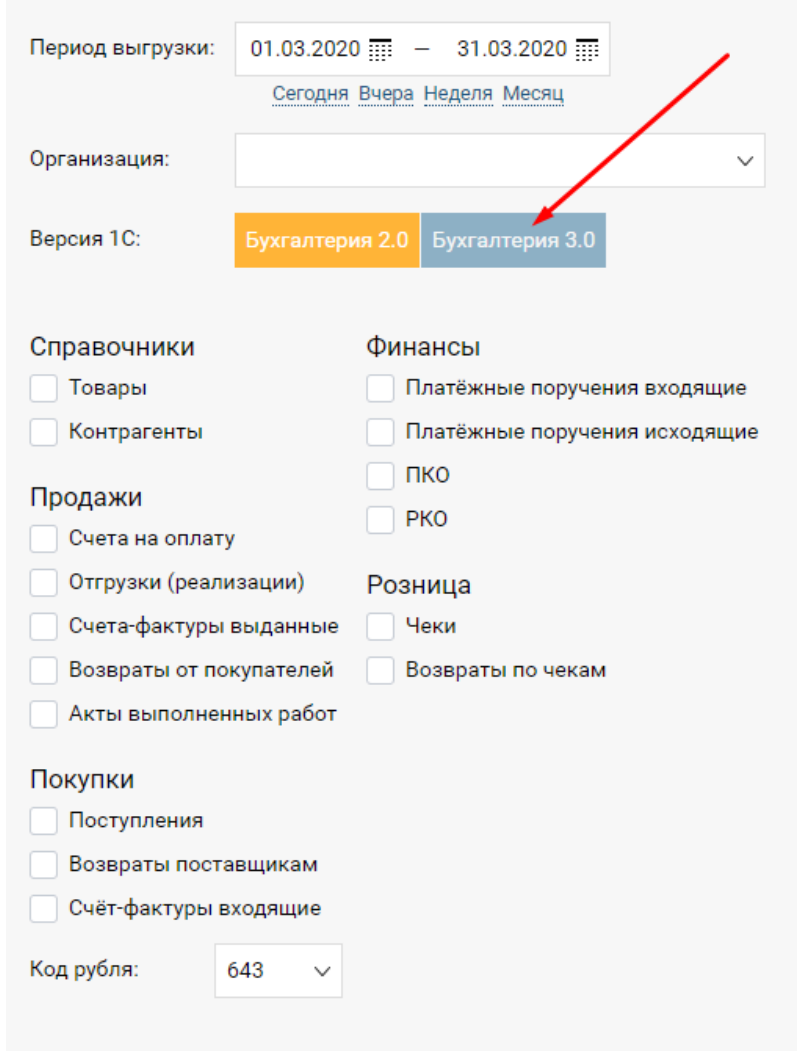

#### Как выгрузить данные в 1С Бухгалтерию 2.0

#### Обязательно делайте Backup информационной базы!

Выгрузка данных в "1С Бухгалтерия" происходит в два этапа: выгрузка из Бизнес.ру и непосредственная загрузка в бухгалтерию.

#### Шаг 1.

Укажите период, за который хотите произвести выгрузку документов. Отметьте те данные, которые вы хотите выгрузить. Нажмите на кнопку "Выгрузить данные" и сохраните себе на компьютер файл с выгруженными данными.

#### Шаг 2.

В "1С Бухгалтерии" откройте пункт меню "Сервис" - "Прочие обмены данными" - "Универсальный обмен данными в формате XML". На закладке "Загрузка" выберите сохраненный на первом шаге файл с выгруженными данными. Нажмите "Загрузить".

Если после загрузки потребуется перепровести загруженные документы, то сделайте это функциями самой 1С: выберите "Обработки" - "Групповое перепроведение документов".

#### Установите галочку "EnterpriseData":

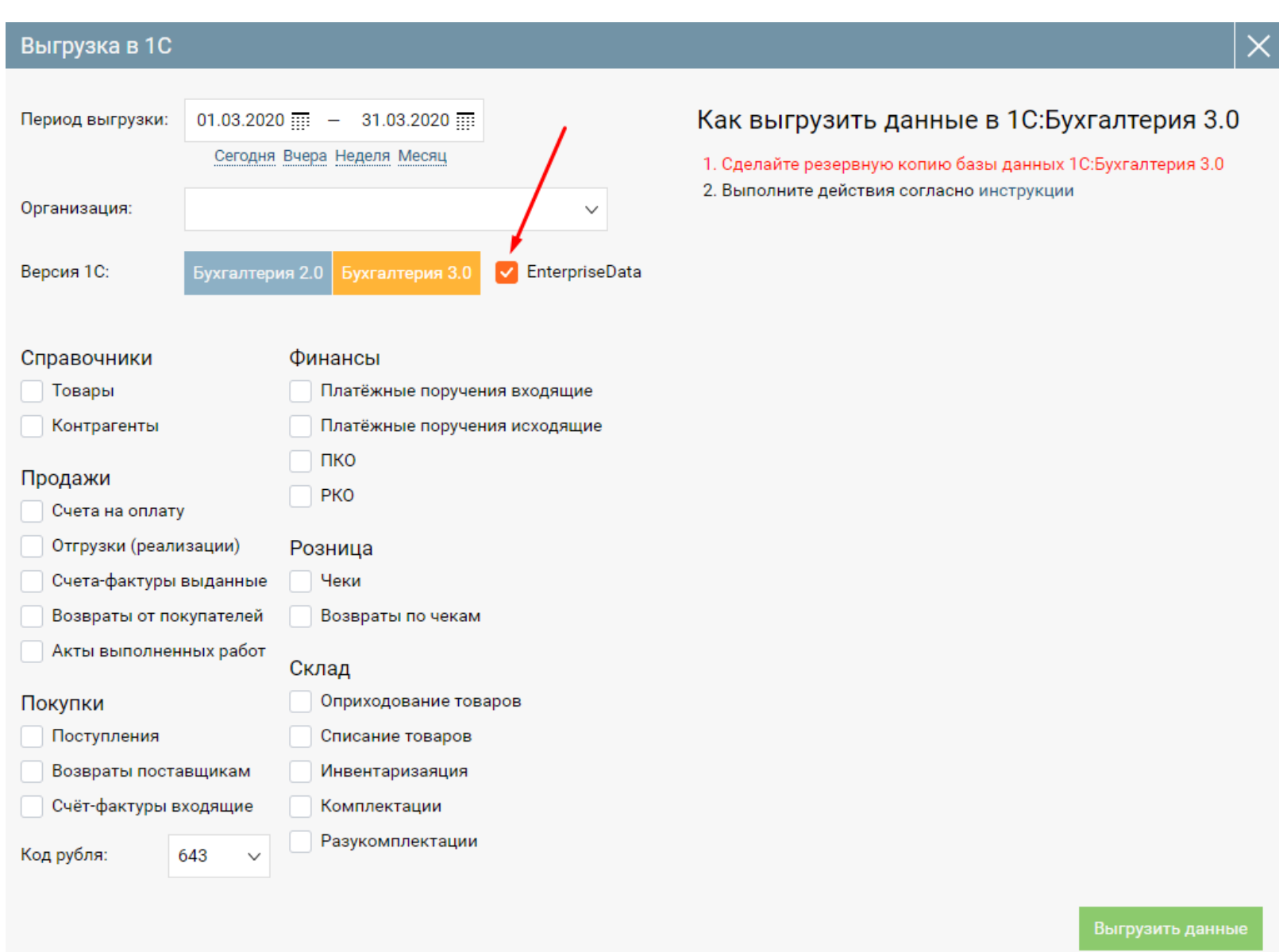

В форме интеграции с 1С:Бухгалтерия 3.0 выберите:

- период выгрузки;
- организацию;
- код рубля;
- документы и\или справочники, которые хотите выгрузить.

Нажмите "Выгрузить данные", дождитесь окончания формирования системой XML файла и сохраните сформированный файл.

2. Выполните следующие действия в 1С:Бухгалтерия 3.0.

2.1 Зайдите в раздел "Администрирование":

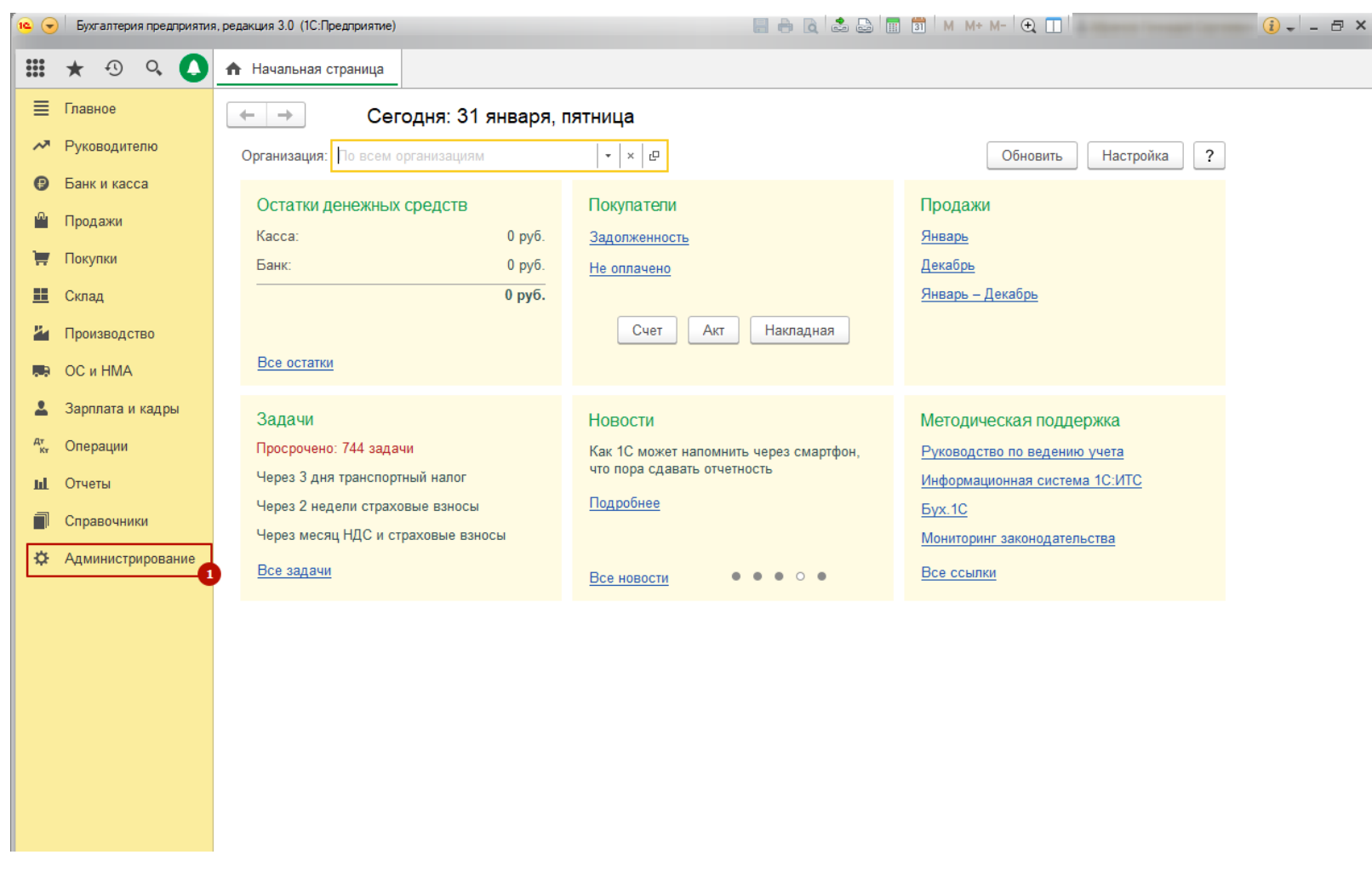

2.2 Зайдите в раздел "Синхронизация данных":

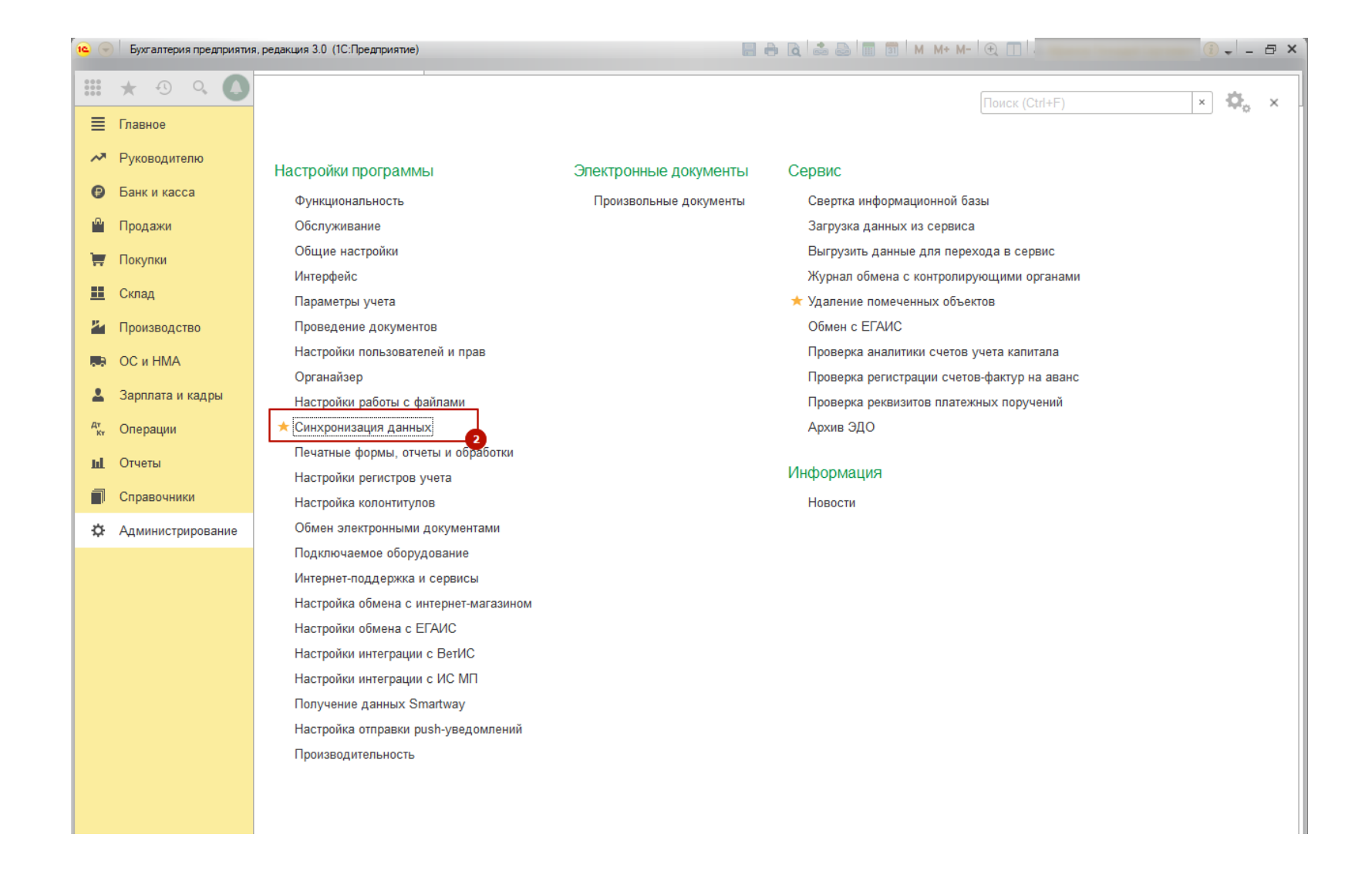

2.3 Кликните по ссылке "Загрузка данных EnterpriseData":

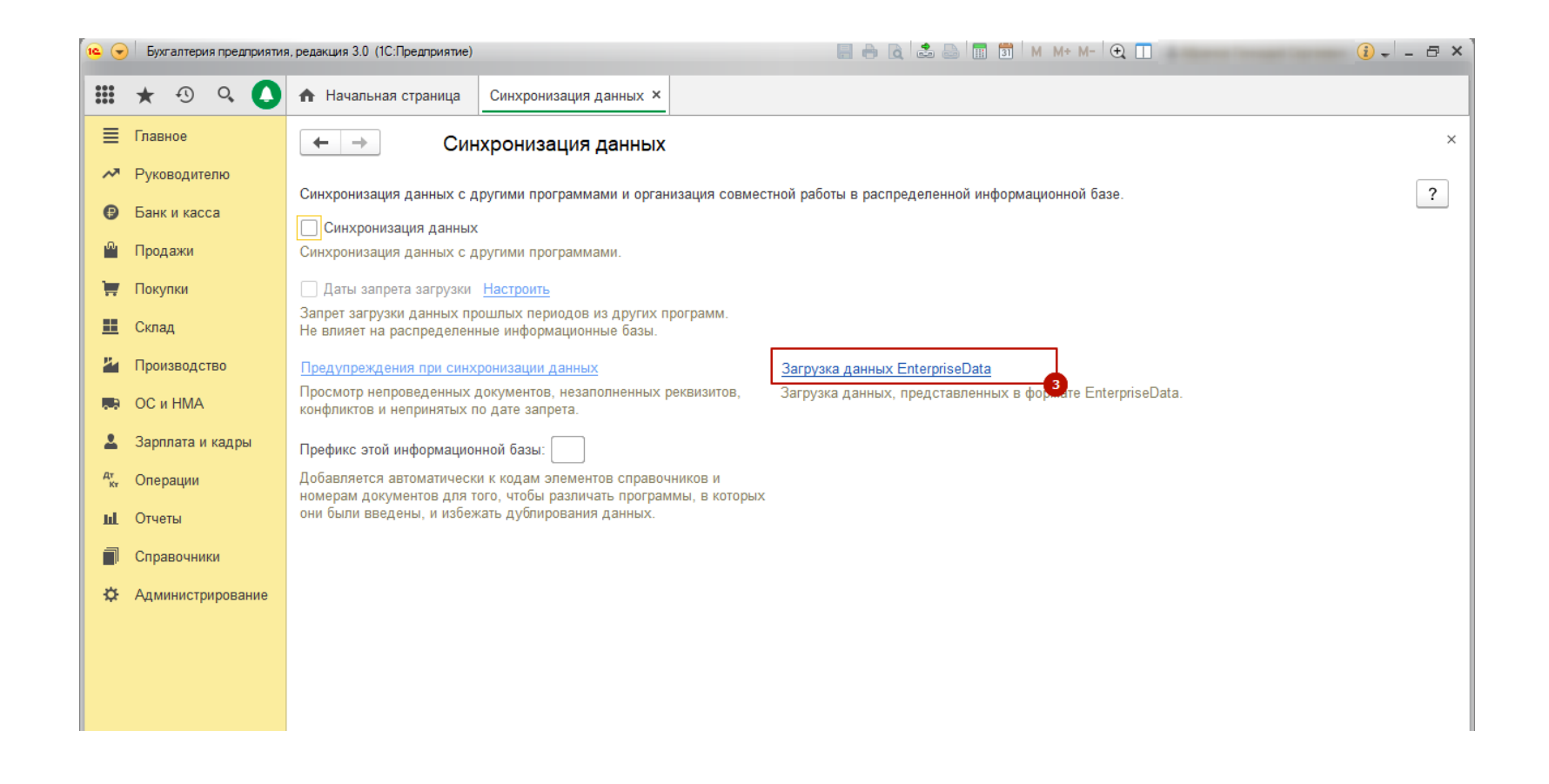

2.4 В поле "Путь к файлу загрузки" укажите путь к XML файлу, сохраненному в п.1 данной инструкции

<span id="page-30-0"></span>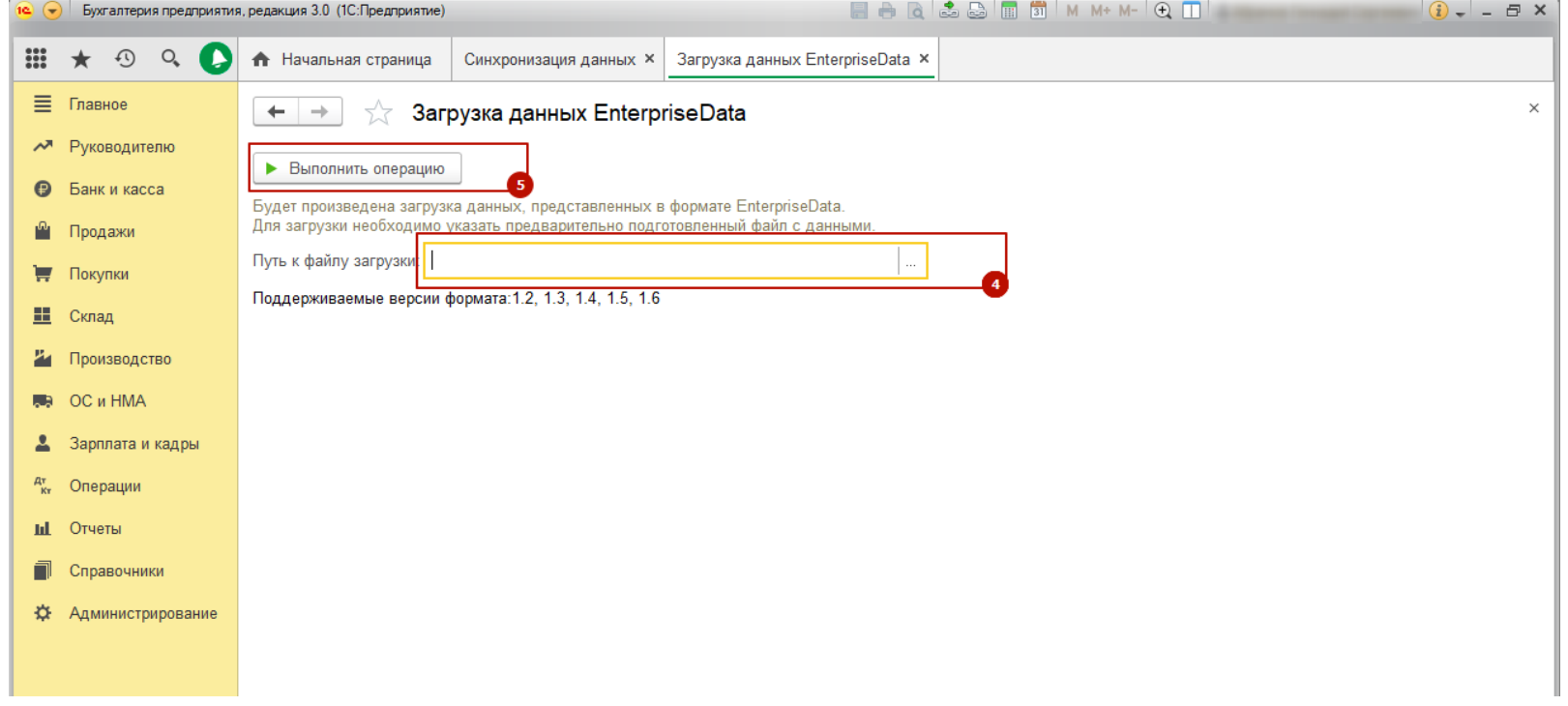

2.5 Нажмите "Выполнить операцию".

# Интеграция с IP-телефонией "Простые звонки"

**Шаг 1.** Перейдите в Маркетплейс (шестеренка настройки в правом верхнем углу, пункт меню "Маркетплейс"):

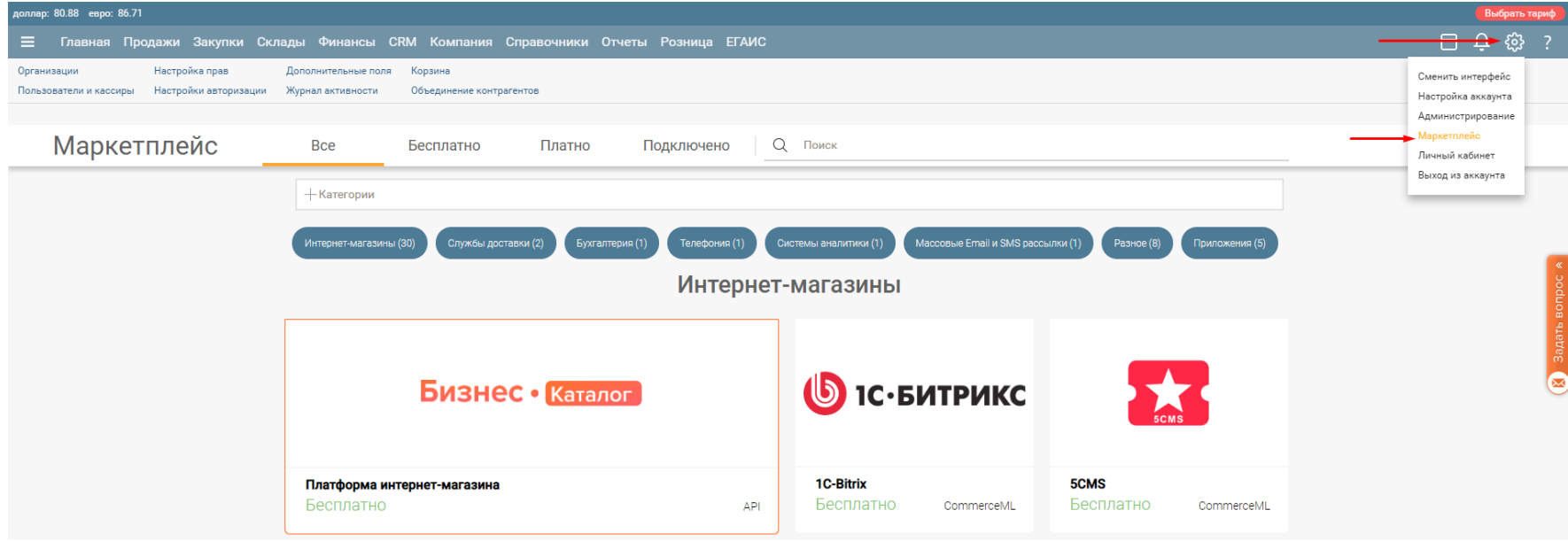

В разделе "Телефония" кликните по виджету "Простые звонки".

В открывшемся информационном окне виджета кликните по кнопке "Настроить", откроется форма настройки интеграции:

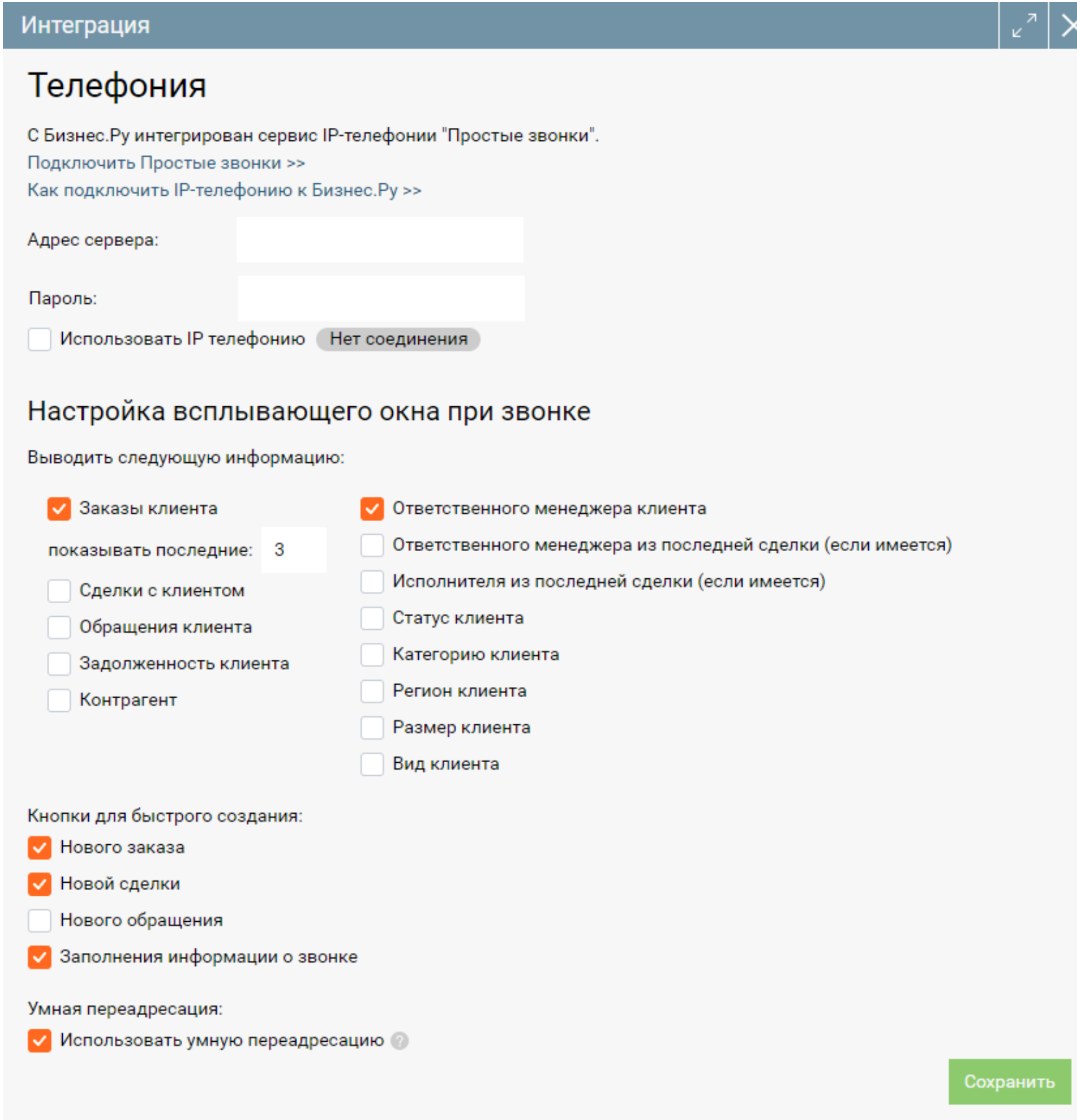

**Внимание!** Настройку телефонии в Бизнес.Ру может осуществлять только администратор аккаунта.

**Шаг 2.** Заполните поля «Адрес сервера» и «Пароль» (эти данные предоставляет сервис «Простые звонки»).

**Внимание!** Если в настройках АТС-коннектора «Простых звонков» пароль не задан, укажите в поле «Пароль» значение «0» или оставьте его пустым.

**Шаг 3.** Установите отметку «Использовать IP-телефонию». Если данные введены правильно, то отобразится статус «Соединение установлено».

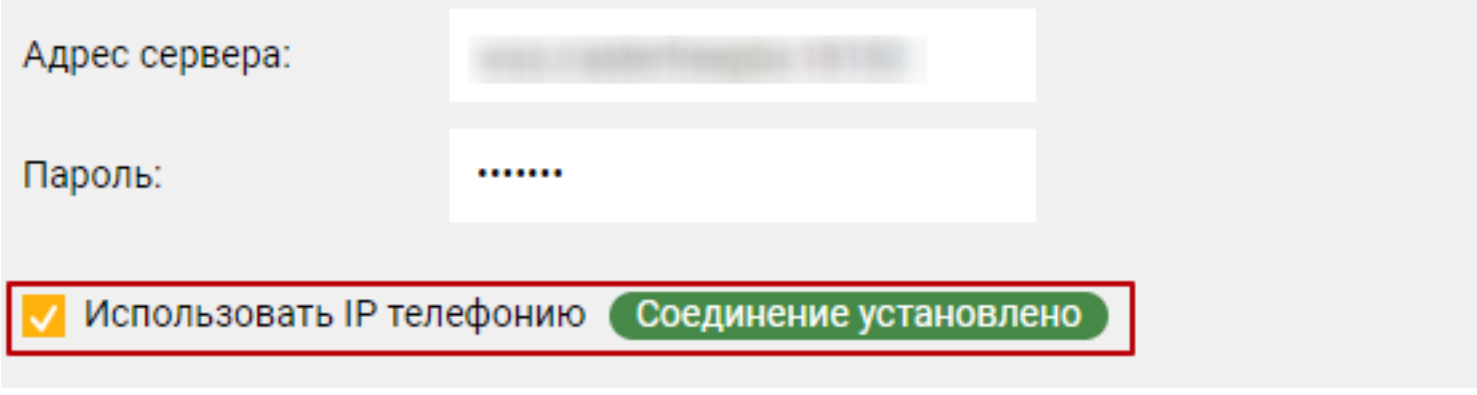

При необходимости, настройте всплывающее при звонке окно

**Шаг 4.** Для сохранения настроек нажмите кнопку «Сохранить».

**Шаг 5.** Привяжите номер телефона к каждому пользователю вашего аккаунта. Для этого в разделе "Администрирование" откройте страницу "Пользователи и кассиры".

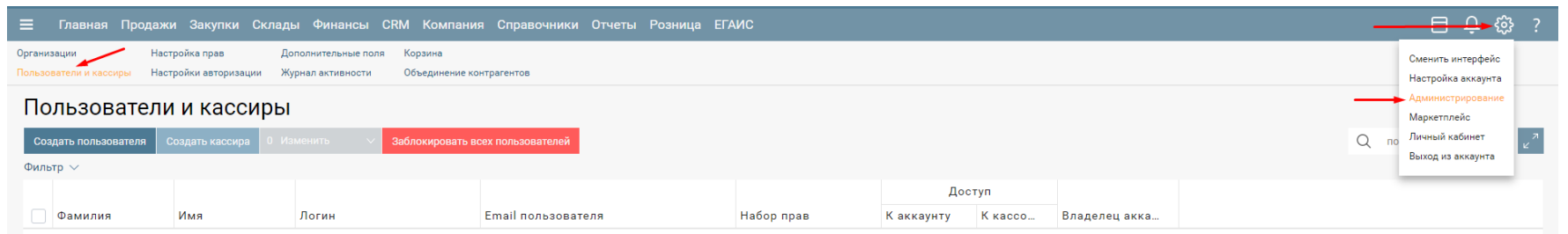

Шаг 6. Откройте карточку пользователя в режиме «Редактирования», вкладка "Доступ к аккаунту":

<span id="page-33-0"></span>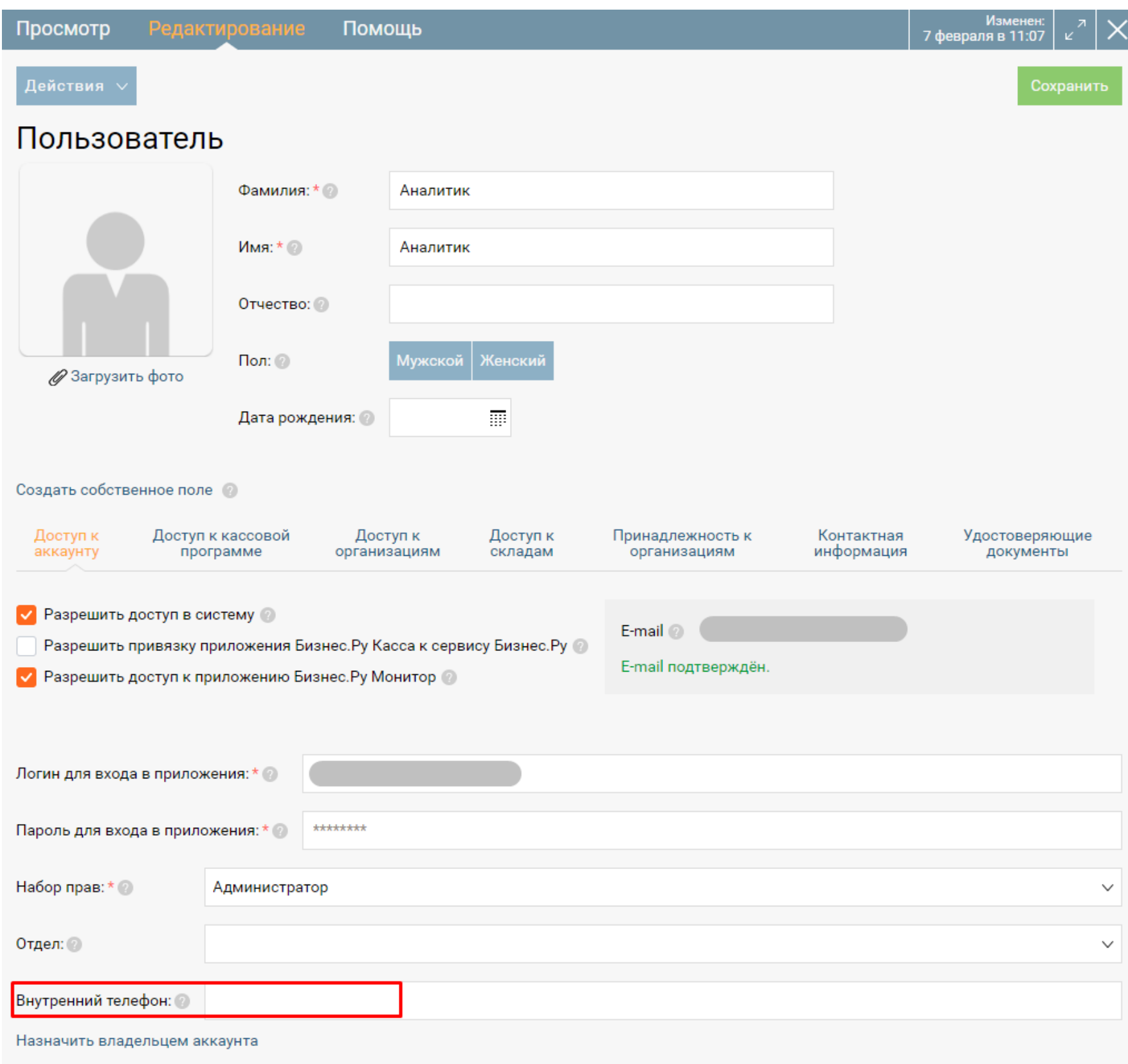

**Шаг 7.** В поле «Внутренний телефон» укажите внутренний номер сотрудника. Для сохранения настроек нажмите «Сохранить».

**Шаг 8.** Повторите шаг 6 и 7 для всех пользователей, которые будут использовать IPтелефонию.

Теперь пользователи, у которых указан внутренний номер, смогут пользоваться всеми возможностями IP-телефонии в Бизнес.Ру.

# **Интеграция с системой аналитики Roistat**

Интеграция с системой сквозной бизнес-аналитики Roistat доступна через

соответствующий виджет в маркетплейсе.

Перейдите в Маркетплейс (шестеренка настройки в правом верхнем углу, пункт меню "Маркетплейс"):

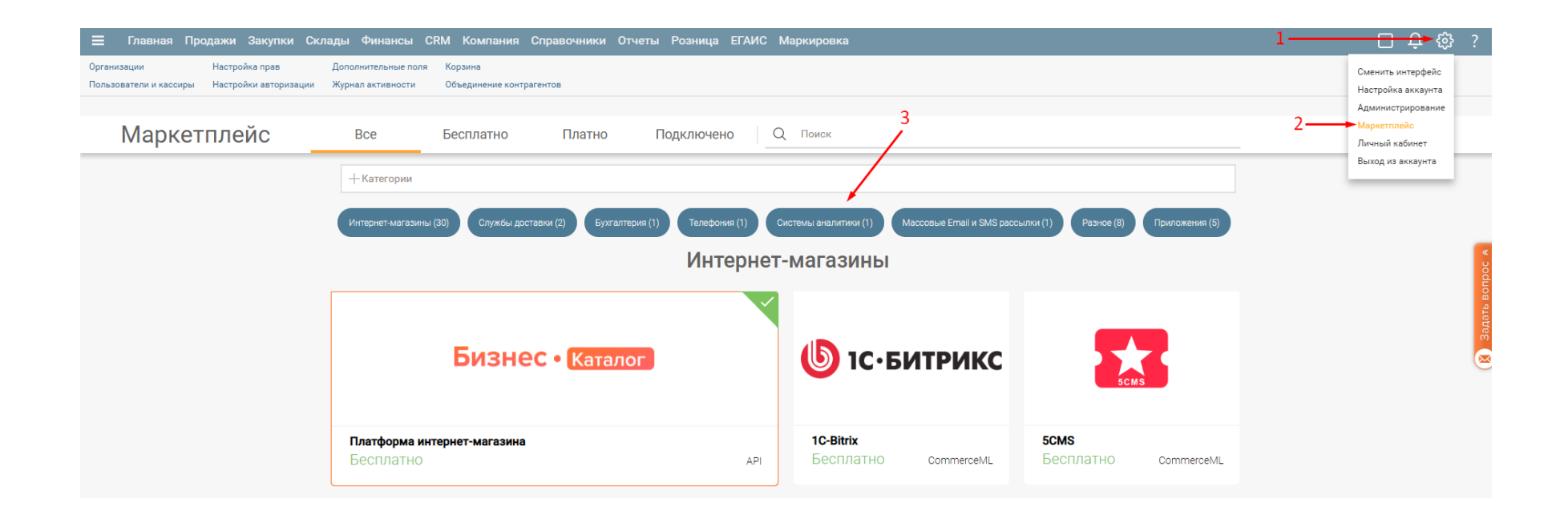

В разделе "Системы аналитики" кликните по виджету "Простые звонки".

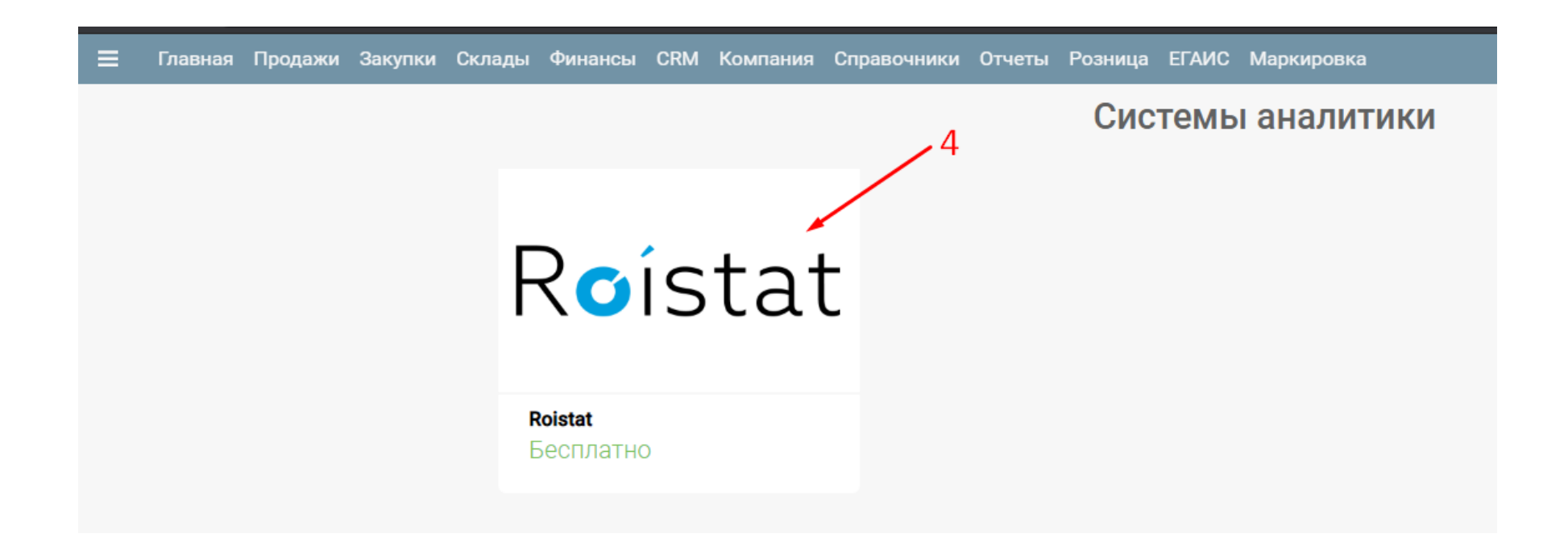

В открывшемся информационном окне виджета кликните по кнопке "Настроить", откроется форма настройки интеграции:

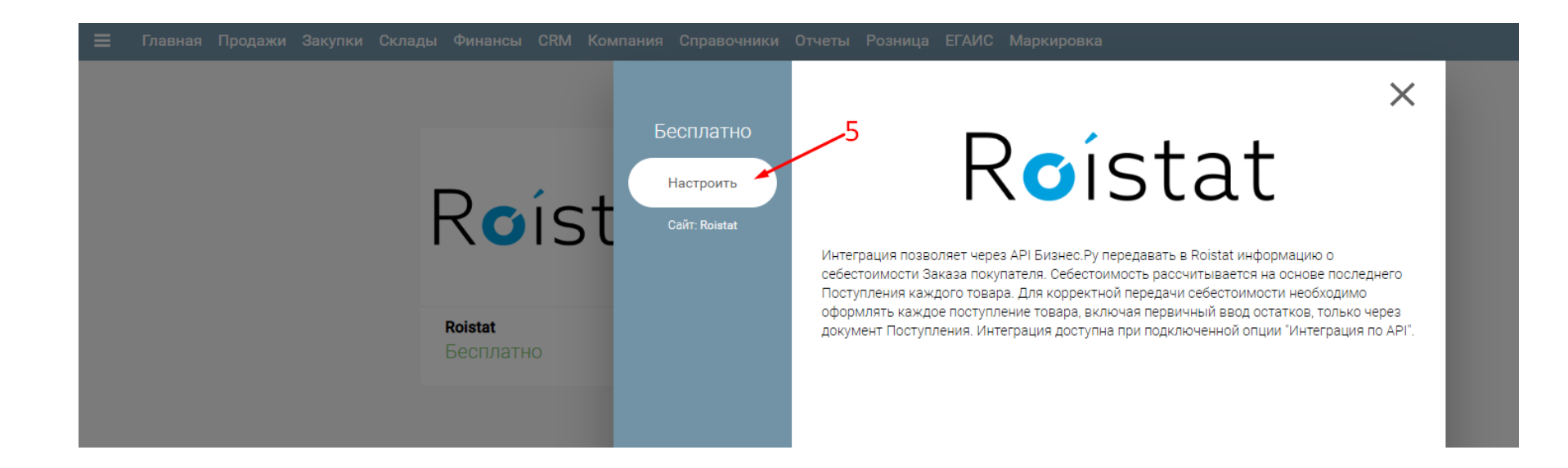

Установите галочку "Интеграция подключена" и нажмите "Сохранить".

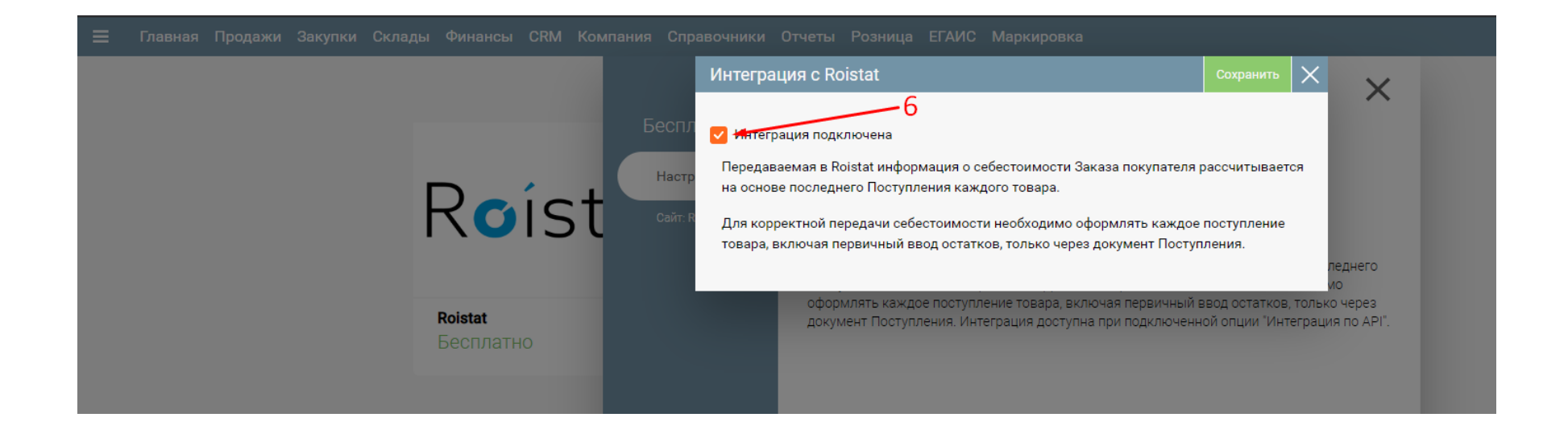

В документе "Заказ покупателя" создайте собственное поле с именем "roistat" типа "Текст".

В маркетплейсе и кликните по виджету "Интеграция по API":

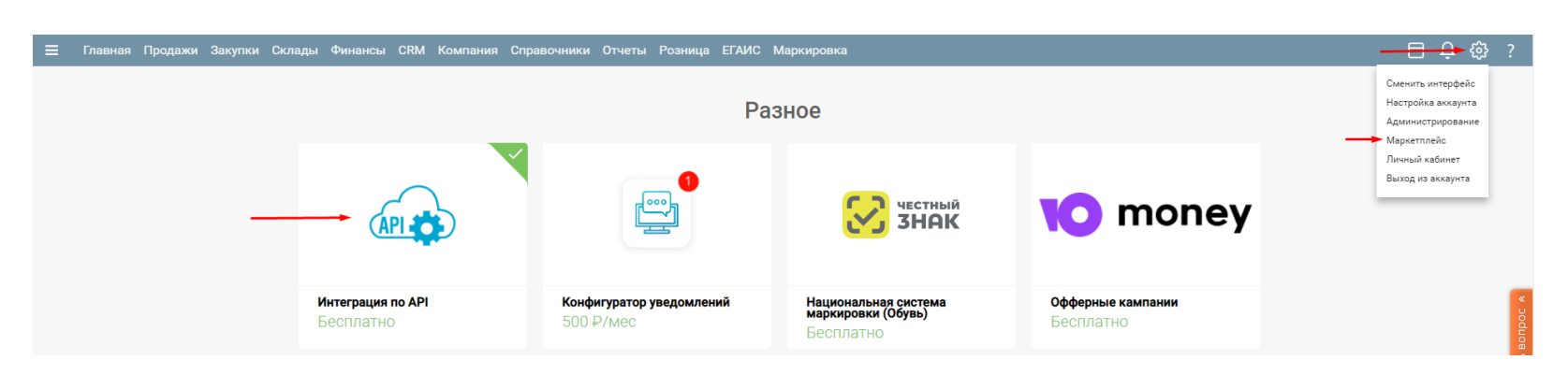

В виджете кликните "Подключить":

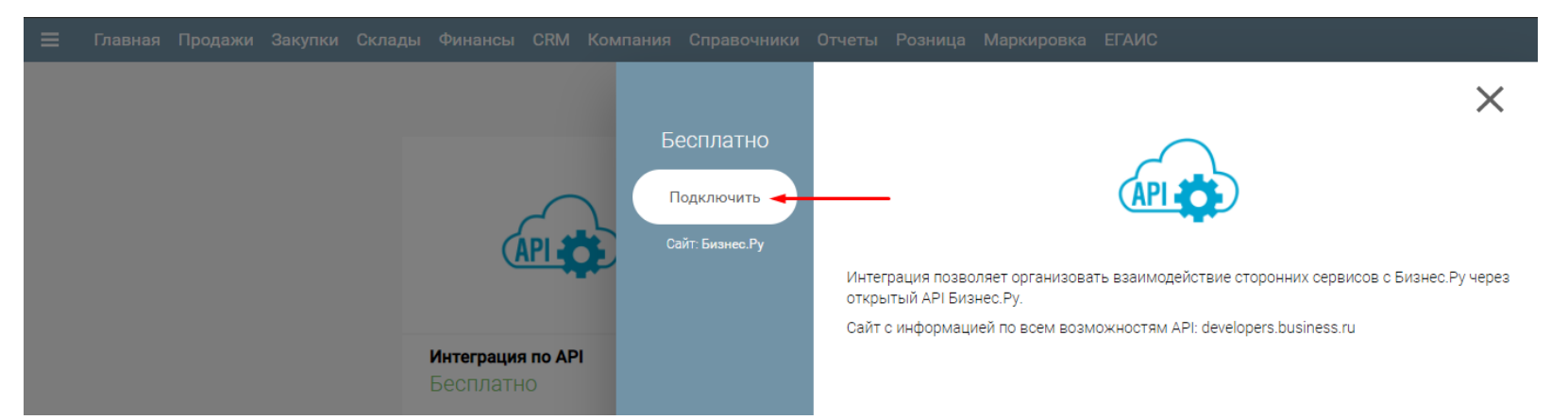

В открывшейся форме настройки интеграции скопируйте Id интеграции и Секретный ключ, введите название интеграции и нажмите "Сохранить":

<span id="page-36-0"></span>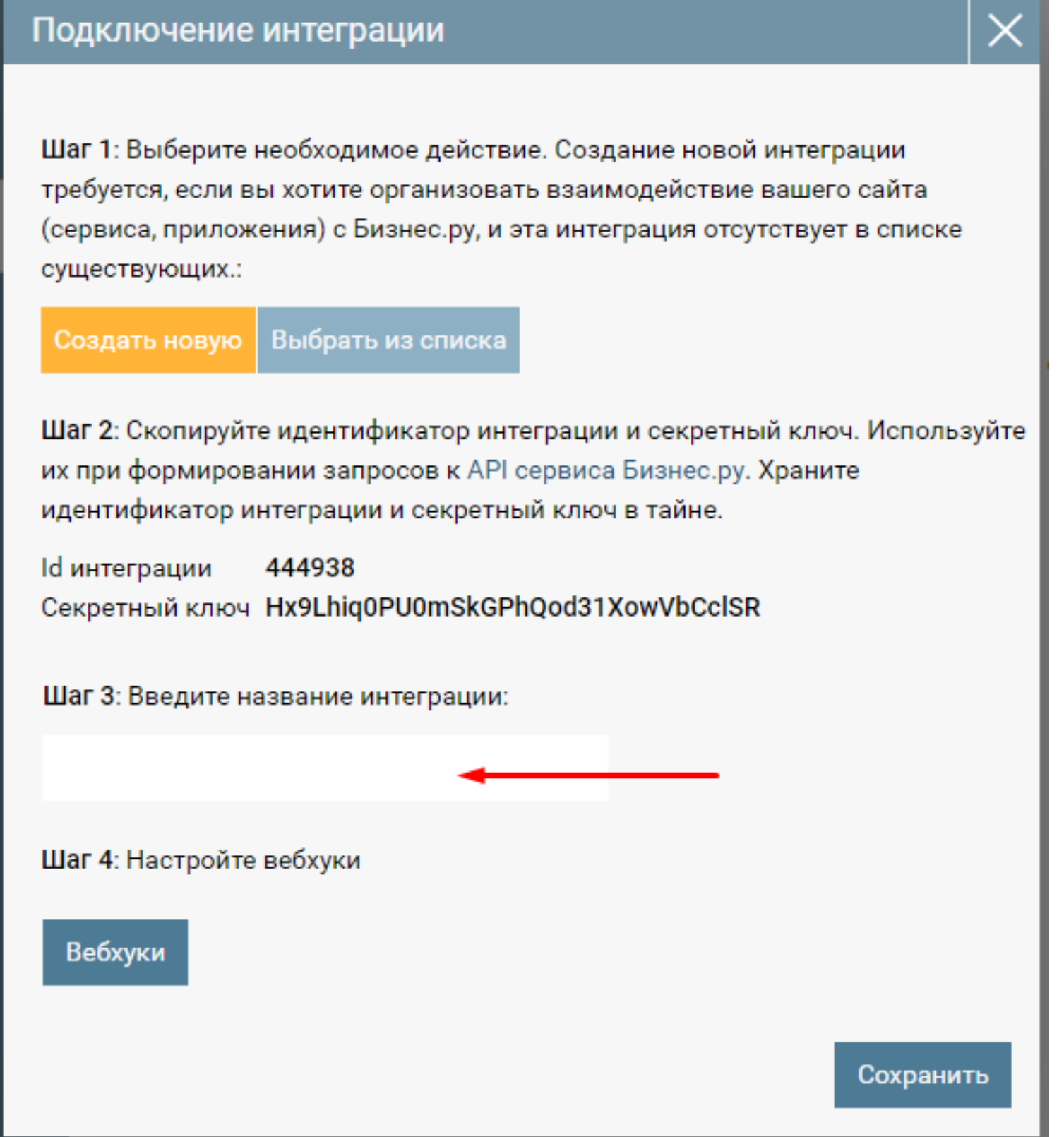

Скопированные Id интеграции и Секретный ключ передайте ответственному за настройку интеграции на стороне Roistat.

# **Интеграция с сервисом email и SMS рассылок UNISENDER**

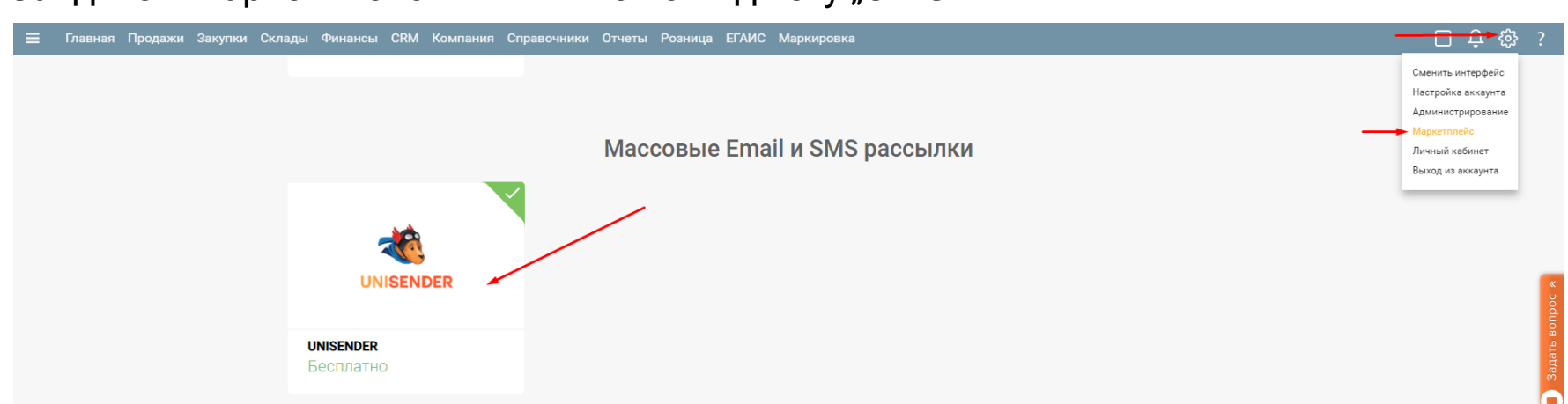

Зайдите в маркетплейс и кликните по виджету "UNISENDER":

### В виджете кликните "Настроить":

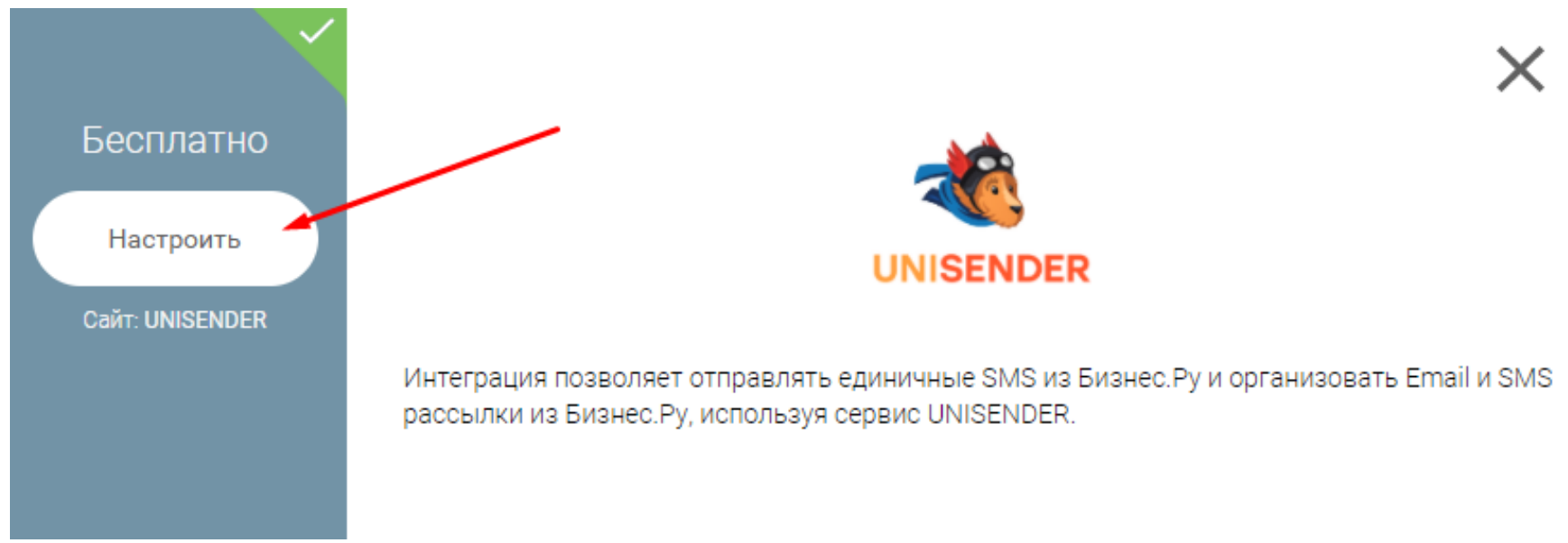

В открывшейся форме укажите Ключ доступа (генерируется в аккаунте UNISENDER) и Имя отправителя SMS, нажмите "Проверка подключения":

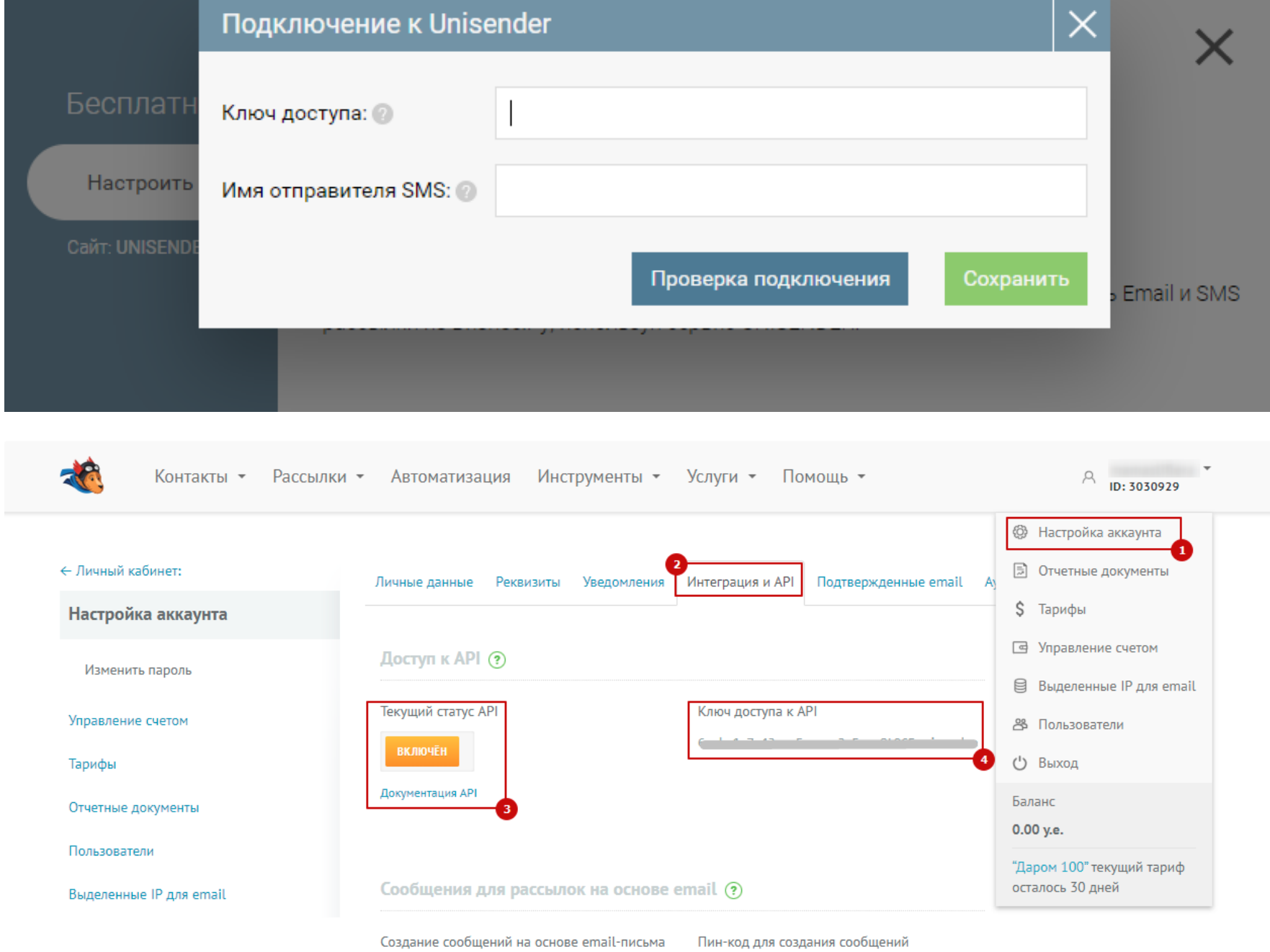

Если проверка пройдена успешно, то нажмите кнопку "Сохранить":

<span id="page-38-0"></span>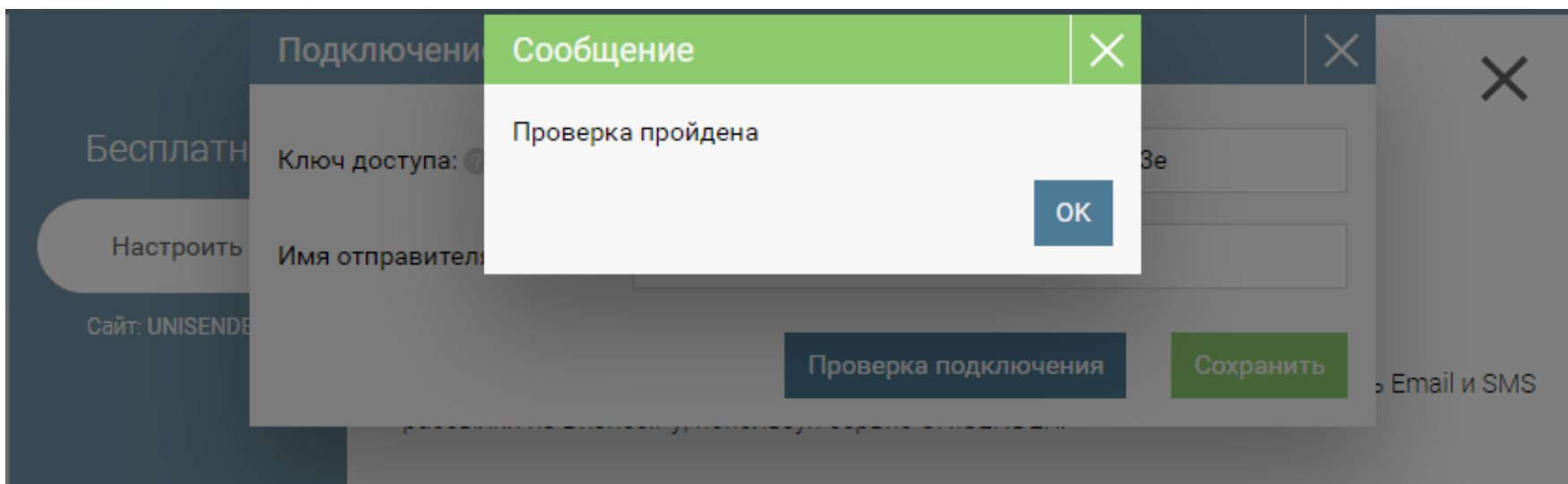

# **Офферные кампании ЮMoney**

Перейдите в Маркетплейс (шестеренка настройки в правом верхнем углу, пункт меню "Маркетплейс").

В разделе "Разное" кликните по виджету «Офферные кампании ЮMoney». В виджете кликните кнопку "Настроить".

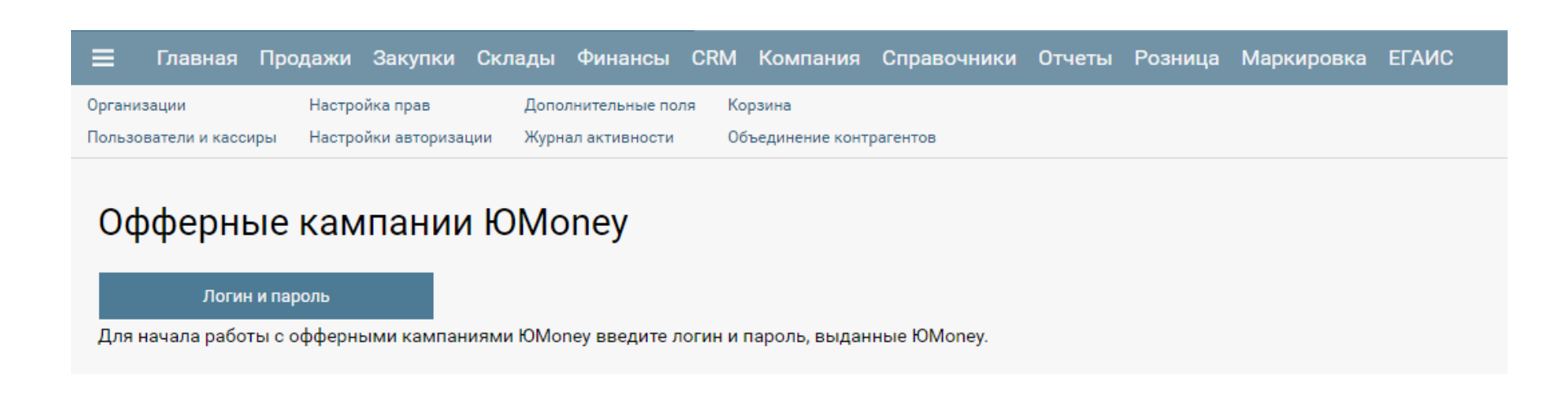

Кликните по кнопке «Логин и пароль».

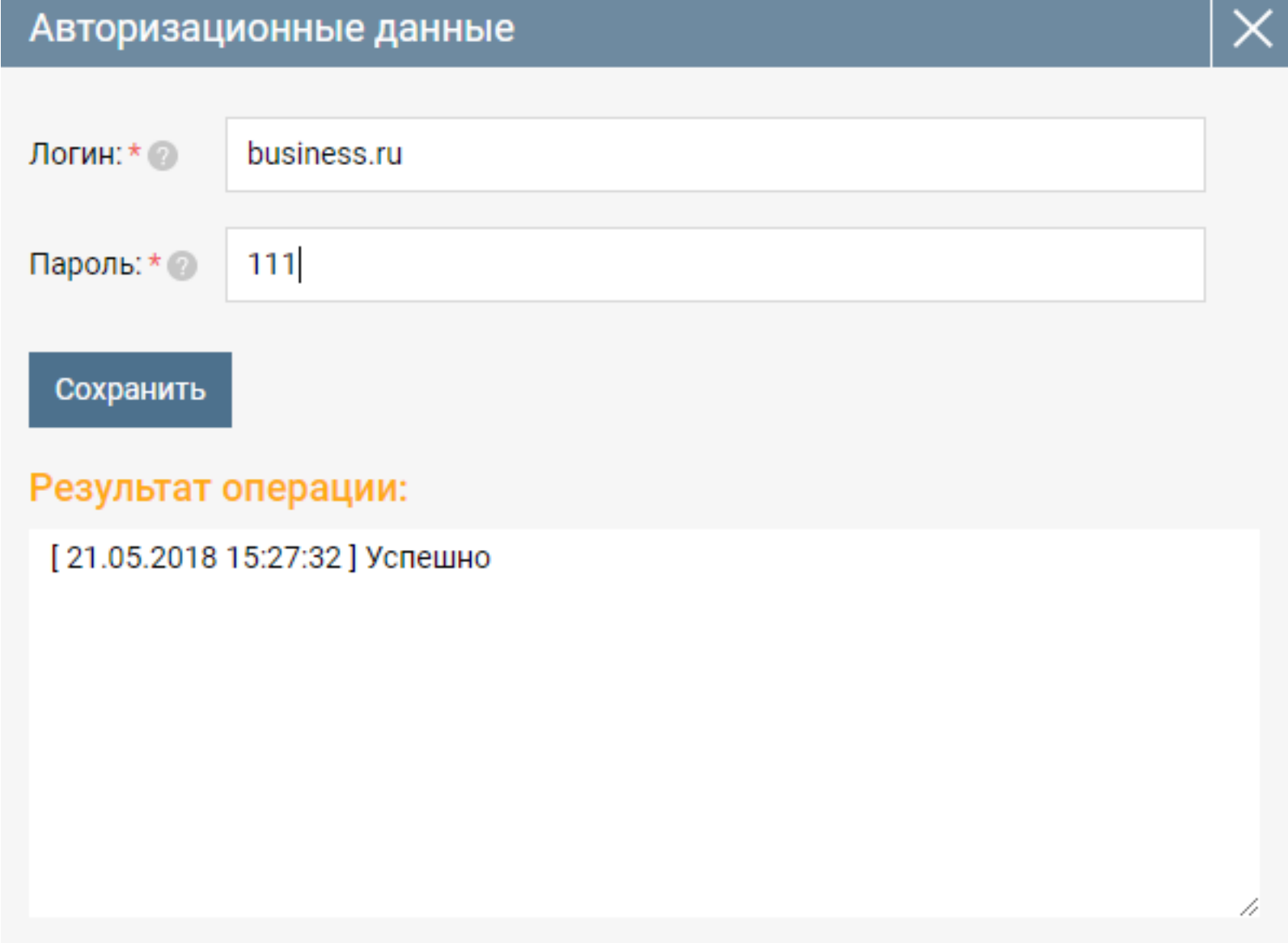

В открывшейся форме введите логин и пароль, выданные ЮMoney, и используемые для получения авторизационного токена. Кликните по кнопке «Сохранить». Если логин и пароль действительны, то в окне результата операции появится сообщение «Успешно», иначе отобразится сообщение об ошибке. Для работы с офферными кампаниями необходимо, чтобы логин и пароль были действительными.

Закройте форму ввода логина и пароля. Будет отображен интерфейс:

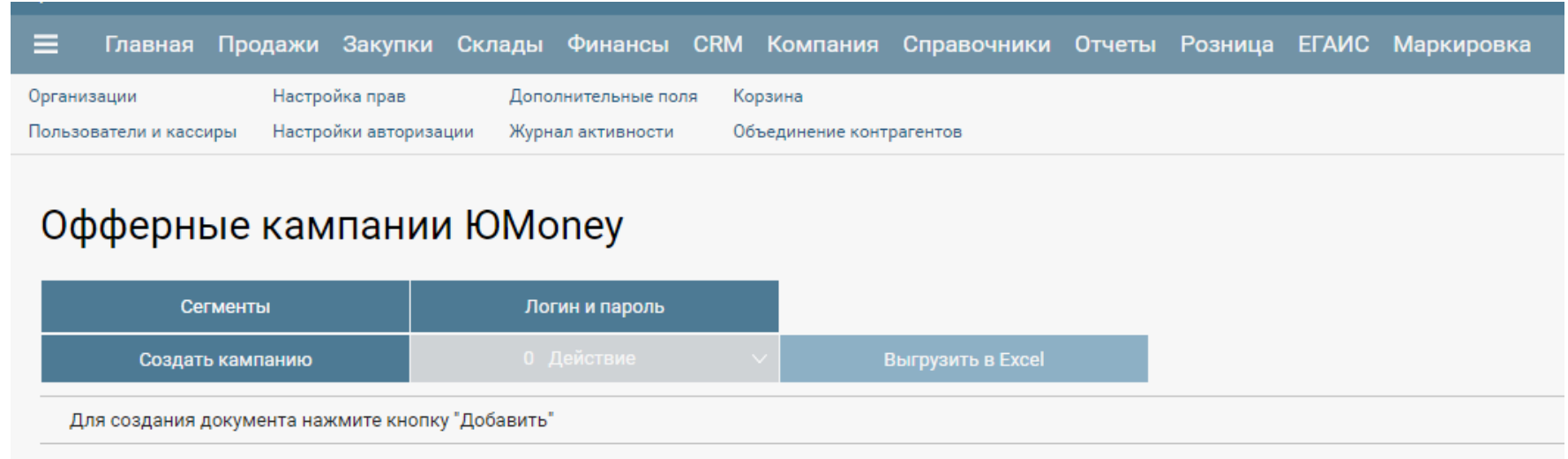